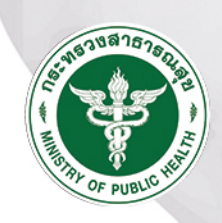

## คู่มือการใช้งาน

Krungthai Corporate Online สำหรับการใช้งาน Pay Bills

ึกลุ่มงานการเงินและบัญชี สำนักงานสาธารณสุขจังหวัดอุทัยธานี

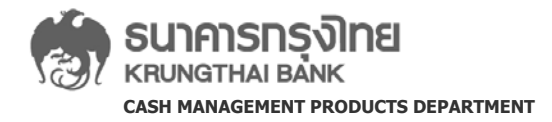

## KTB KTB Corporate Online Quick Start Guide

#### *ส าหร บผ ดแลระบบ ํ ั ้ ู* Company Admin

Cash Management Products Department

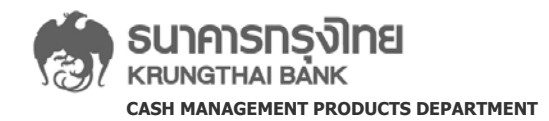

## **เรมติ่ นใช ้ งานด ้ วย้ 3 ขนตอนง ั้ ายๆด ่ งนั ี้**

#### **1. เขาส้ ระบบพร ู่ อมก ้ าหนดรห ํ สผั านใหม ่ ่**

- $\circ$  เข้าสู่หน้าจอระบบ ผ่านเว็บไซต์ธนาคาร www.ktb.co.th ท่านจะพบบริการ "KTB Corporate Online″ ที่มุมบนด้านขวามือของหน้าจอ ให้คลิ๊กเพื่อเข้าสู่ระบบ
- $\, \circ \,$  ระบบจะนำท่านเข้าส้หน้า Home ของบริการ KTB Corporate Online ซึ่งท่านสามารถติดตาม ข่าวสาร หรือบริการใหม่ๆได้ที่หน้า Home นี้
- o หากท่านเป็นลกค้าทั่วไป <del>)</del> โปรดคลิ๊ก <mark>เพากับเข้าสะะบบ</mark> เพื่อเข้าส่หน้าจอ Login
	- ้o หากท่านเป็นลูกค้า Package ต่างๆ → โปรดคลิ๊ก <mark>จูกค้า Package เข้าสู่ระบบ</mark> เพื่อเข้าสู่หน้าจอ Login
- o หน้าจอ Login ; โปรดระบุ Company ID / User ID / Password และกดปุ่ม
- o **เมอเข ื่ าส้ ระบบงานคร ู่ งแรก ั้** ; **ระบบจะบงคั บให ั ท้ านเปล ่ ยนี่ Password ทนทั ี** (โดย Password ที่เปลี่ยนนี้จะต้องมีความยาว 8-20 ตัวอักษรประกอบด้วยตัวอักษรภาษาอังกฤษ ผสมตัวเลข ห้ามใส่อักขระพิเศษ ตัวอักษรพิมพ์เล็ก-ใหญ่ถือว่ามีความแตกต่างกัน)
- $\,\circ\,\,$  หากท่านกำหนด Password ใหม่เรียบร้อยแล้ว ; ระบบจะให้ท่าน Login เข้าส่ระบบอีกครั้งด้วย Password ใหม่ที่ท่านได้เปลี่ยน

#### **2. ดาวนโหลดค ์ มู่ อการใช ื งานฉบ ้ บเต ั ็ม**

o เมื่อ Login เข้าสู่ระบบได้เรียบร้อยแล้ว ; ท่านสามารถดาวน์โหลดคู่มือการใช้งานฉบับเต็มได้ ทันทีที่ Tab <mark>Iuser Manuall</mark> (ทางมมบนด้านขวามือของหน้าจอ)

#### **3. สรางผ ้ ใชู้ งานระด ้ บั Company User**

ท่านจำเป็นต้องสร้างผู้ใช้งานใหม่ Company User โดยสามารถเลือกสร้างผู้ใช้งานได้ดังนี้

- 1. Company **User Single** สามารถตั้งรายการและอนุมัติรายการได้ด้วยตนเอง เหมาะ สำหรับหน่วยงานที่ต้องการให้ผู้ใช้งานทำรายการต่างๆได้เบ็ดเสร็จภายในคนเดียว
- 2. Company **User (Maker-Authorizer)** ต้องมีผู้ตั้งรายการ(Maker) และมีผู้อนุมัติ รายการ(Authorizer)<u>ทำงานร่วมกัน</u> เหมาะสำหรับหน่วยงานขนาดใหญ่ที่ต้องการตรวจสอบ ึ การทำงาน โดยมีระดับของผู้ทำงานแตกต่างกันตามที่ได้รับมอบหมาย

หากท่านลูกค้าเลือกสมัครใช้งานโดยให้ทางธนาคารสร้างผู้ใช้งานแบบอนุมัติรายการคนเดียว(User Single) ท่านลูกค้าสามารถ Login เข้าสู่ระบบด้วย User ID : single1 เพื่อใช้งานได้ทันที (เมื่อ <mark>Login ใช้งานในครั้งแรกระบบจะบังคับให้ท่านเปลี่ยน Password</mark> ทันที โดย Password ที่เปลี่ยนนี้จะต้องมีความยาว 8-20 ตัวอักษรประกอบด้วยตัวอักษรภาษาอังกฤษผสมตัวเลข ห้ามใส่อักขระพิเศษ ตัวอักษรพิมพ์เล็ก-ใหญ่ถือว่ามีความแตกต่างกัน)

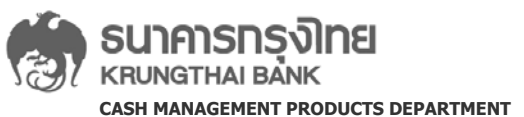

#### <u>ขั้นตอนสำหรับ **Company Admin Maker** (</u>User ID : ADMIN1)

- 1. เข้าส่ระบบด้วยการ Login เป็น User ID : ADMIN1
- 2. ระบบจะแสดงหน้าจอ Outstanding Activities เป็นหน้าจอแรกให้คลิ๊ก Tab **"User Profile″** เพื่อเข้าสู่หน้าจอจัดการผู้ใช้งาน
- 3. คลิ๊กป่ม ่ <sup>อุเผ</sup>ี่ <sup>เลย</sup> เพื่อเข้าส่หน้าจอสร้างผ*ู*้ใช้งานใหม่
- 4. ระบข้อมลเบื้องต้นในหน้าจอการสร้างผ่ใช้งานใหม่ให้ครบถ้วน
- **Reference# หมายเลขอ้างอิงของรายการ(ผู้ใช้กำหนดเอง)**
- **User ID** รหัสผู้ใช้งานสำหรับการLoginเข้าสู่ระบบ<u>(ต้องเป็นตัวอักษรภาษาอังกฤษ หรือผสมด้วยตัวเลข)</u>
- **User Name** ชื่อ-นามสกุลของผู้ใช*้*งาน(ที่เราต้องกาสร้าง)
- **Role:** หน้าที่การทำงานบนระบบ (User Single / Maker / Authorizer)

<u>หมายเหตุ</u> ข้อมูลช่องใดที่มีเครื่องหมาย \* <u>เป็นข้อมูลที่ระบบบังคับให้ท่านต้องกรอก</u>

- 5. กรอกข้อมูลใน Tab ย่อยด้านล่างต่างๆให้ครบถ้วน<mark>(ตามบริการที่สมัครใช้งาน</mark>) เช่น
- o **Comp User Info** ระบุข้อมูลสำหรับการติดต่อผู้ใช้งาน
- $\circ$  **A/C Info** − ให้คลิ๊ก(ทำเครื่องหมายถูก)⊠หน้าเลขที่บัญชีที่อนุญาตให้ User สามารถเรียกดู ข้อมูลทางบัญชีได้(บัญชีที่เลือกจะเป็นบัญชีขารับเงินTo สำหรับโอนเงินระหว่าบัญชีตนเอง)
- ื่อ **Financial A/C** ให้คลิ๊ก(ทำเครื่องหมายถก) ⊠หน้าเลขที่บัญชีที่อนญาตให้ User สามารถ ทำรายการ Financial ได้(บัญชีที่เลือกจะเป็นบัญชีขาโอนออก from)
- $\circ$  3<sup>rd</sup> Party ให้คลิ๊ก(ทำเครื่องหมายถูก) ้⊠หน้าเลขที่บัญชีที่อนุญาตให้ User สามารถทำ รายการโอนเงินไปยังบัญชีบุคคลอื่น 3<sup>rd</sup> Party ได้
- o **Cheque** เลือกประเภทบริการ Stop Cheque หรือ Inquiry Cheque ที่ต้องการกำหนด ่ หมายเลขบัญชีจาก Drop Down List หลังจากนั้นให้คลิ๊ก(ทำเครื่องหมายถก) ⊠หน้าเลขที่ บัญชีที่ประสงค์จะใช้บริการ
	- <u>หมายเหตุ</u> กรอกข้อมูลเฉพาะ Tab ที่ท่านสมัครใช้บริการ หรือต้องการกำหนดสิทธิ์ให้กับ User ผู่ใช*้*งาน
	- 6. เมื่อกรอกข้อมล และกำหนดสิทธิ์ให้กับ Company User ครบทก Tab ที่สมัครใช้บริการ ี แล้วให้คลิ๊ก <mark>ระบบมัน</mark> เพื่อส่งข้อมูลให้กับ Company Admin Authorizer(User ID : ADMIN2) ตรวจสอบและทำการอนุมัติ ระบบจะแสดงกรอบข้อความให้กด OK เพื่อยื่นยัน
	- 7. เมื่อ Submit รายการเรียบร้อยแล*้*ว(ระบบจะแสดงว่าท่านไม่มีงานคงค้าง *"There are no* activities information available") ให้ Logout ออกจากระบบ

#### <u>ขั้นตอนสำหรับ **Company Admin Authorizer** (</u>User ID : ADMIN2)

- 1. ตรวจสอบและอนุมัติรายการโดยเข้าสู่ระบบด้วย User ID : ADMIN2
- 2. ระบบจะแสดงหน้าจอ Outstanding Activities เป็นหน้าจอแรก ซึ่งจะพบรายการคงค้างที่ Company Admin Maker ส่งเข้ามาเพื่อรอการตรวจสอบและอนุมัติ ให้คลิ๊ก Link ที่วันที่ ้ หน้ารายการที่ต้องการตรวจสอบ
- 3. ตรวจสอบความถูกต้องครบถ้วนของข้อมูลต่างๆในทุก Tab
- 4. กำหนดรหัสผ่านชั่วคราวสำหรับ User พร้อมกด Approve เพื่ออนุมัติการสร้างผู้ใช้งานใหม่ (รหัสผ่านต้องเป็นตัวอักษรภาษาอังกฤษพิมพ์ใหญ่/เล็กผสมตัวเลข 8-20 ตัวอักษร ห**้าม!!ใ**ช้อักขระพิเศษ)
- 5. ภายหลังอนุมัติการสร้างผู้ใช้งานใหม่แล้ว ท่านจะสามารถเข้าสู่ระบบด้วย Company ID 10 หลักตามที่ธนาคารได้แจ้ง User ID และ Password ตามที่ Company Admin Authorizer ได้กำหนดให้ โดย Company Admin Authorizer จะต้องเป็นผู้แจ้งรห้สผ่าน ์ ชั่วคราวให้กับ User ทราบต่อไป

หมายเหตุ เมื่อผู้ใช้งานใหม่ได้รับแจ้งรห้สผ่านจาก Company Admin Authorizer โปรด Login เข้าระบบ โดยในการใช้งานครั้งแรก ระบบจะบังคับให้ท่านเปลี่ยนรหัสผ่านจากเดิมที่ Company Admin Authorizer ี กำหนดให้ เป็นรหัสผ่านใหม่ ซึ่งท่านเป็นผู้กำหนดเอง

 $\blacksquare$  Note : สำหรับขั้นตอนการสร้างผู้ใช้งานใหม่โดยละเอียด *ท่านสามารถศึกษาได้จากคู่มือการใข้งาน Company Admin ฉบับเต็ม***เ**รื่อง "การสร้างผู้ใช้งานใหม่(Add New User)″ หน้าที่ 22

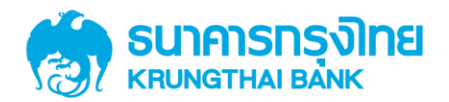

# **ค ู่ ม ื อการใช ้ งาน Krungthai Corporate Online ส าหรับการใช้ งาน Pay Bills (Single User, User Maker, User Authorizer )**

Version 1.0

**KTB GROW** 

## **การเข้าใช้งาน Krungthai Corporate Online (Single User, User Maker, User Authorizer)**

## <u>หน้าจอระบบ Krungthai Corporate online สำหรับเข้าใช้งา</u>น เข้า URL : https://www.ktb.co.th

### 1. คลิ๊กเลือก บริการออนไลน์

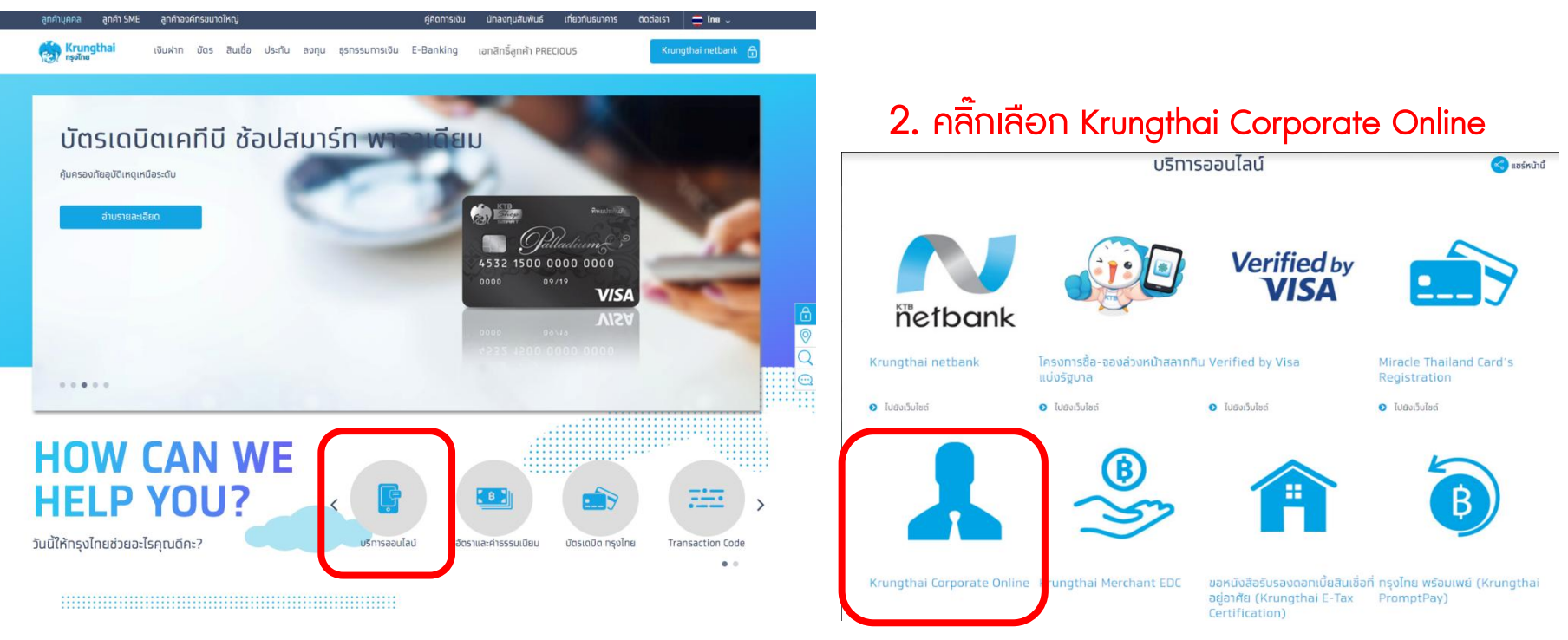

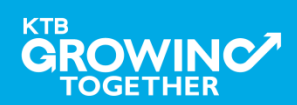

**การเข้าใช้งาน Krungthai Corporate Online (Single User, User Maker, User Authorizer)**

<u>หน้าจอระบบ Krungthai Corporate online สำหรับเข้าใช้งาน</u>

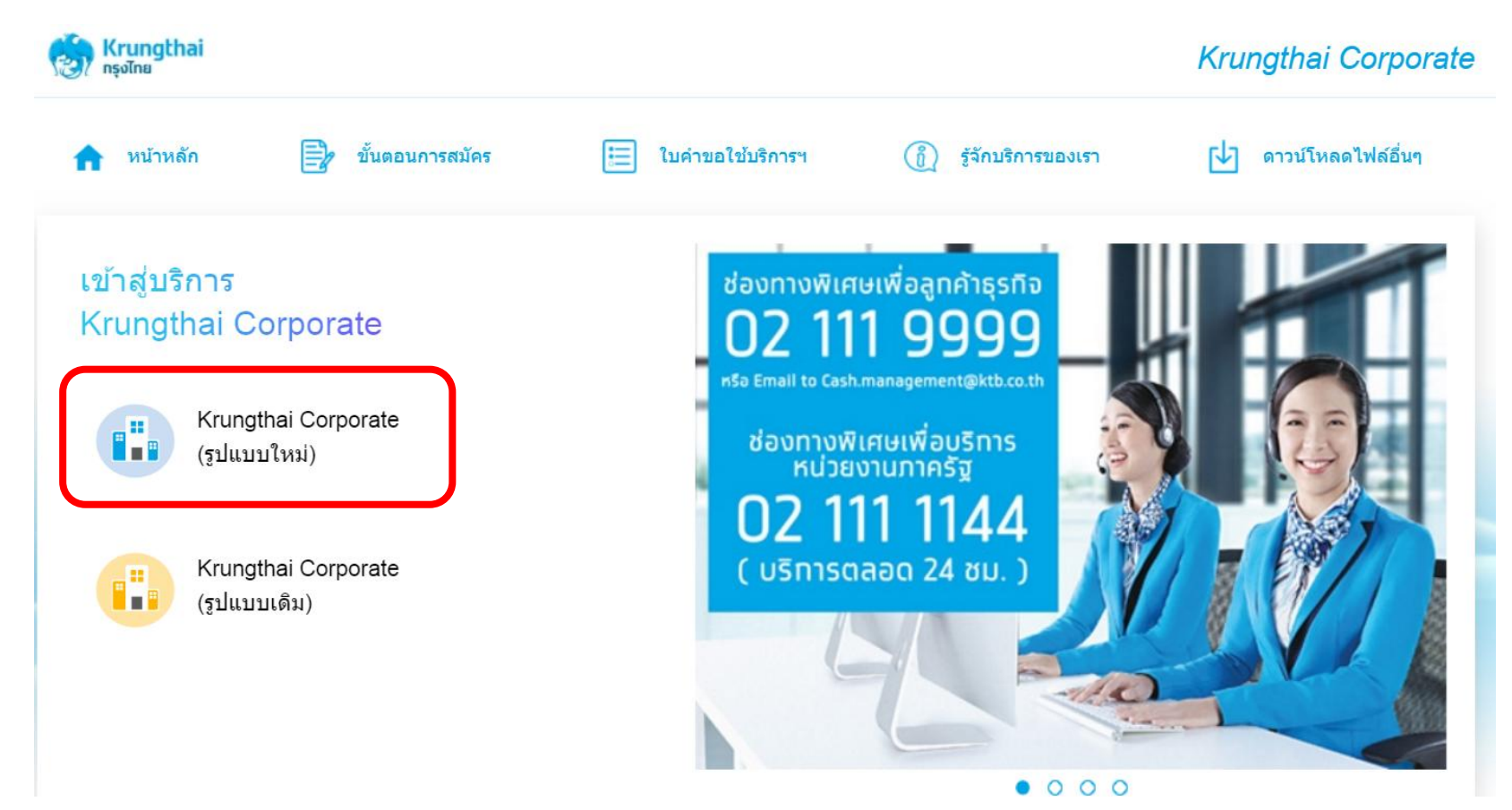

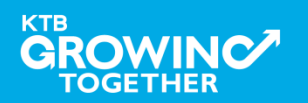

#### **AGENDA**

**รูปแบบท่1 ี (User 1 Levels): การเข้าใช้งานระบบฯ (Company Single User)**

รูปแบบที่2 (User 2 Levels): การเข้าใช้งานระบบฯ (Company User Maker)

รูปแบบที่2 (User 2 Levels): การเข้าใช้งานระบบฯ (Company User Authorizer)

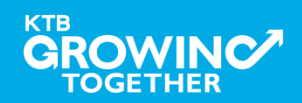

# **รูปแบบที่1 : กรณี 1 Level การเข้าใช้งานระบบ Krungthai Corporate Online โดย (CompanySingle User)**

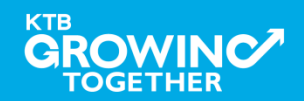

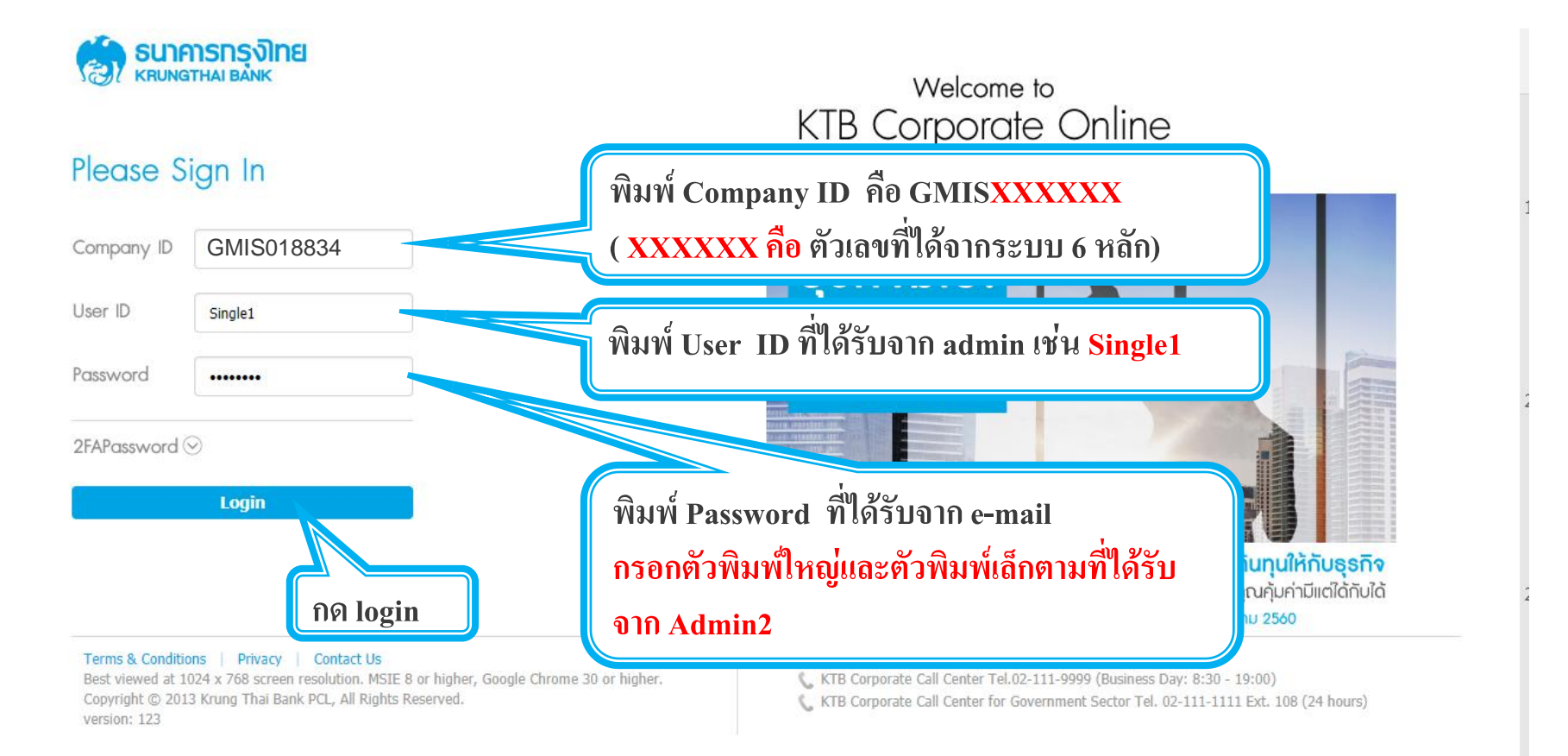

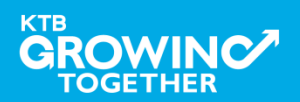

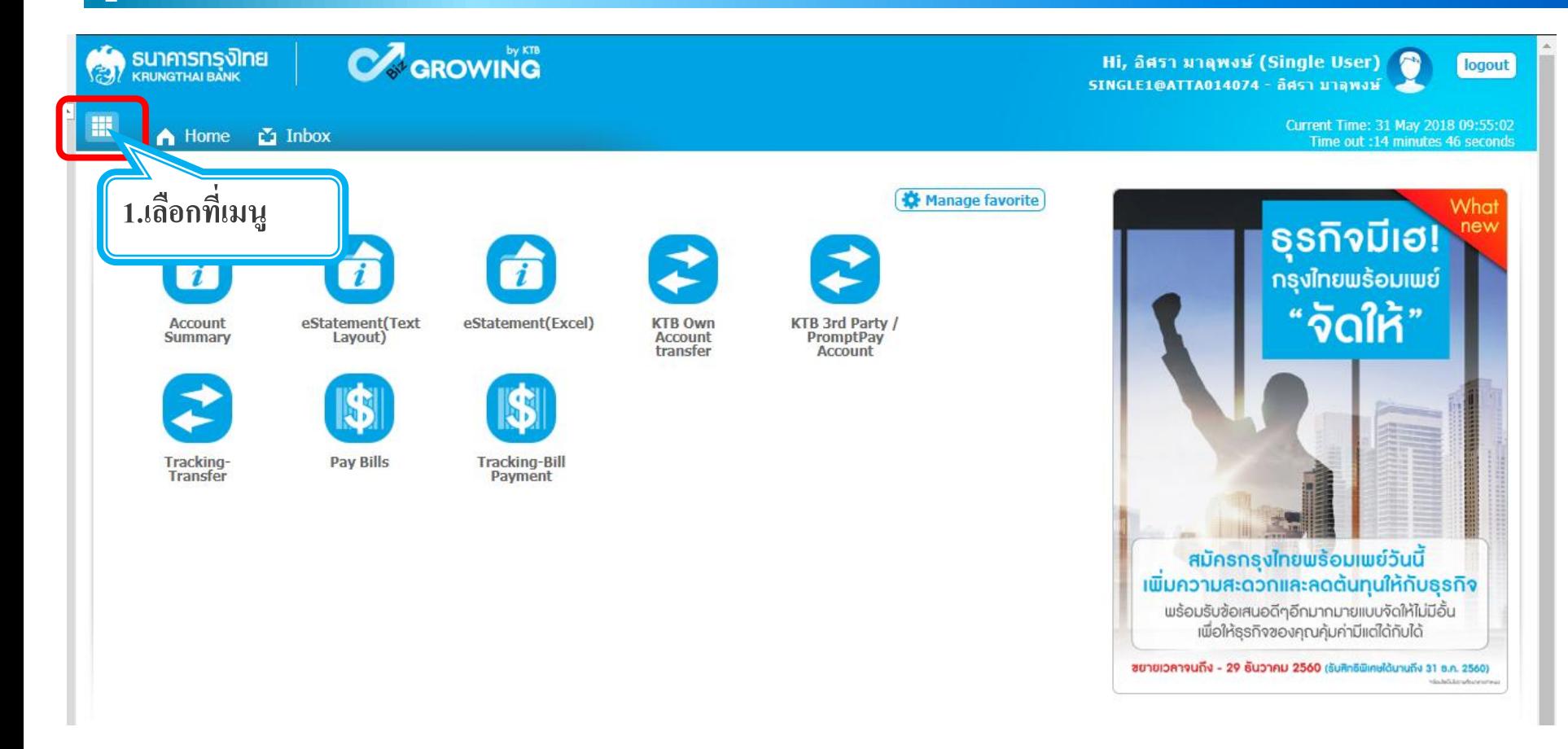

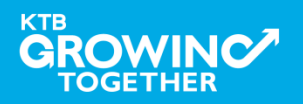

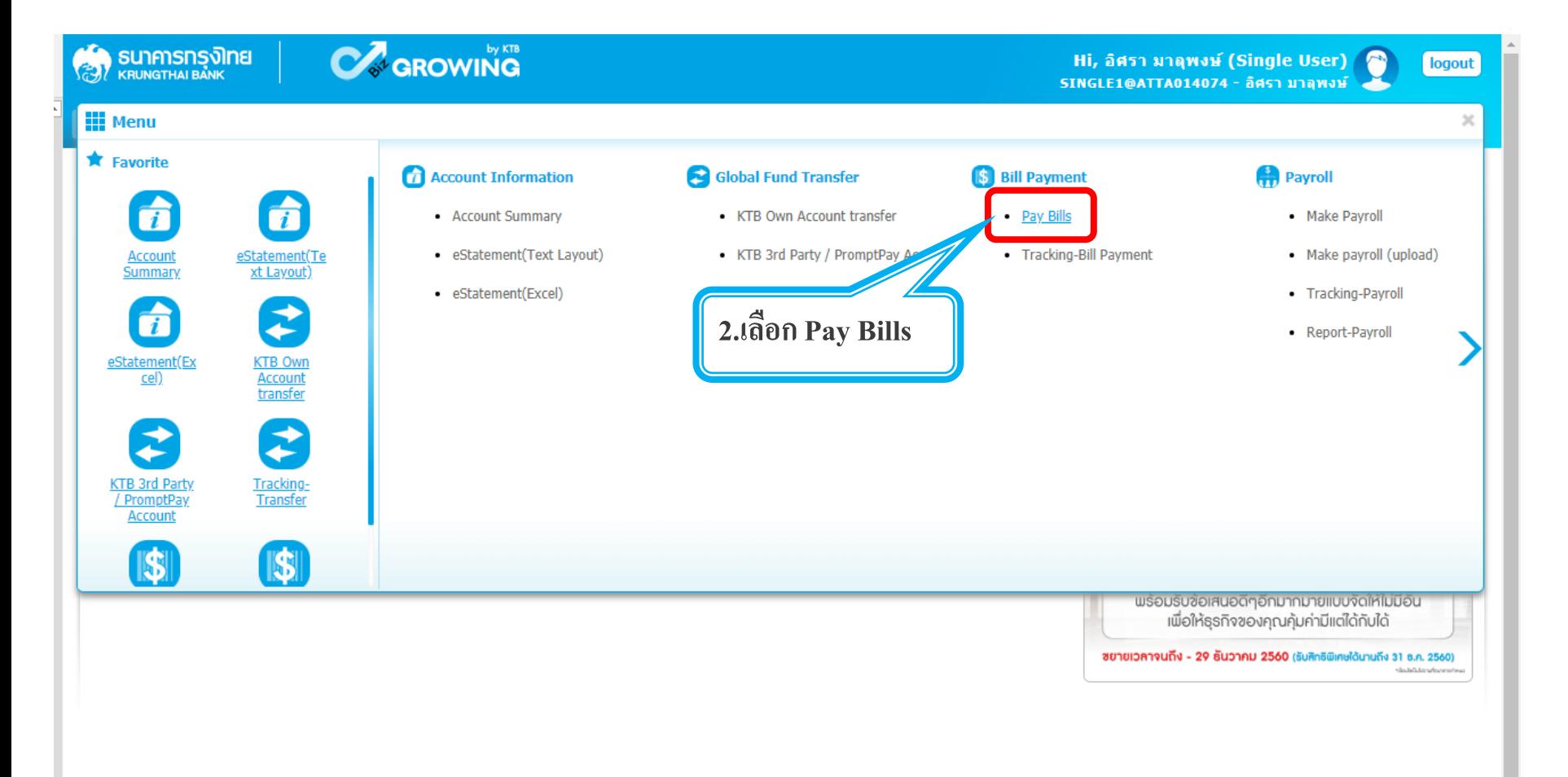

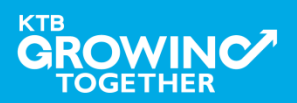

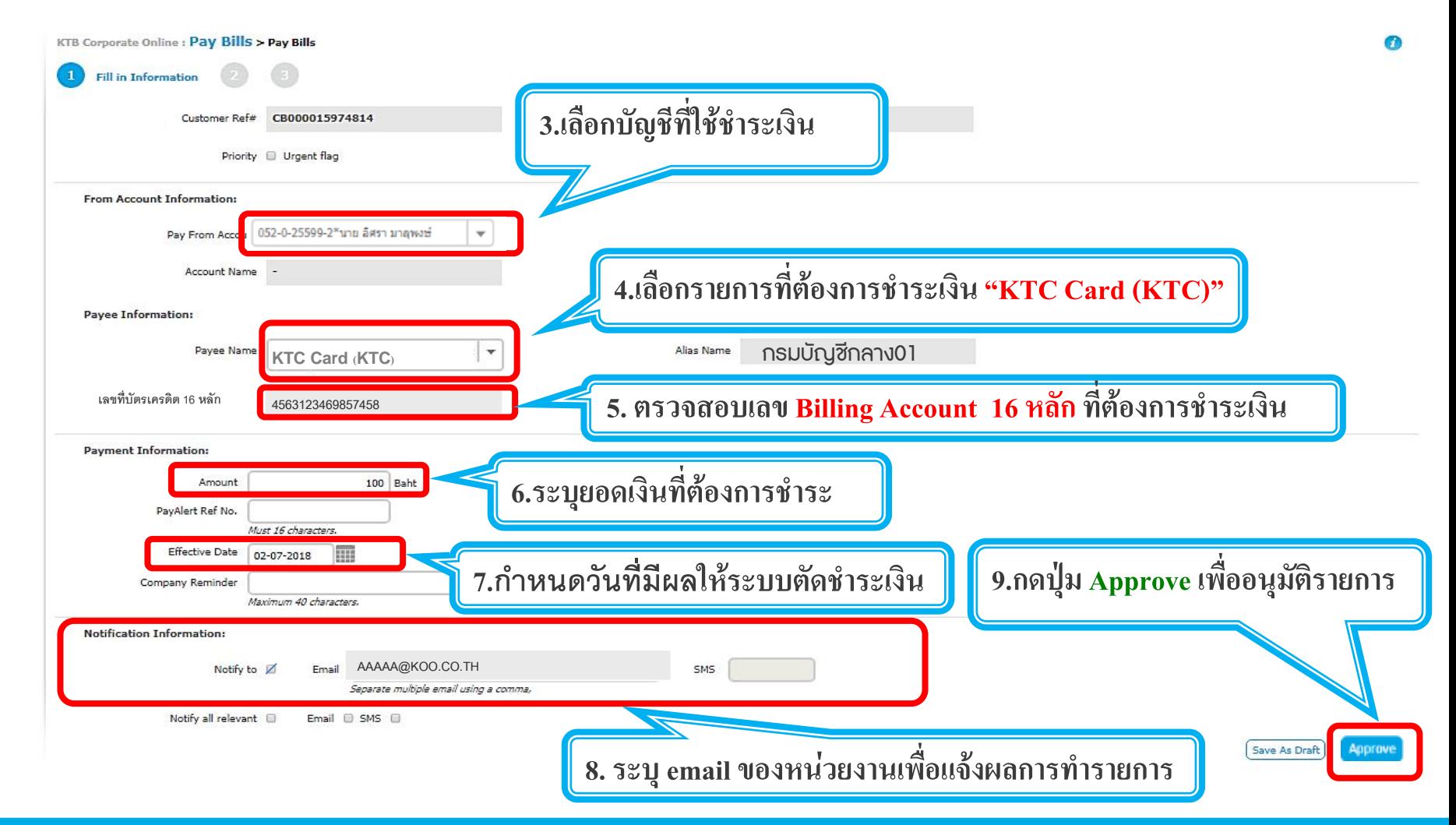

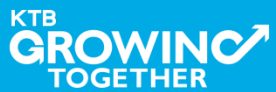

## **ร ู ปแบบท่ี1 (User 1 Levels) : การเข้าใช้งานระบบฯโดย Company Single User**

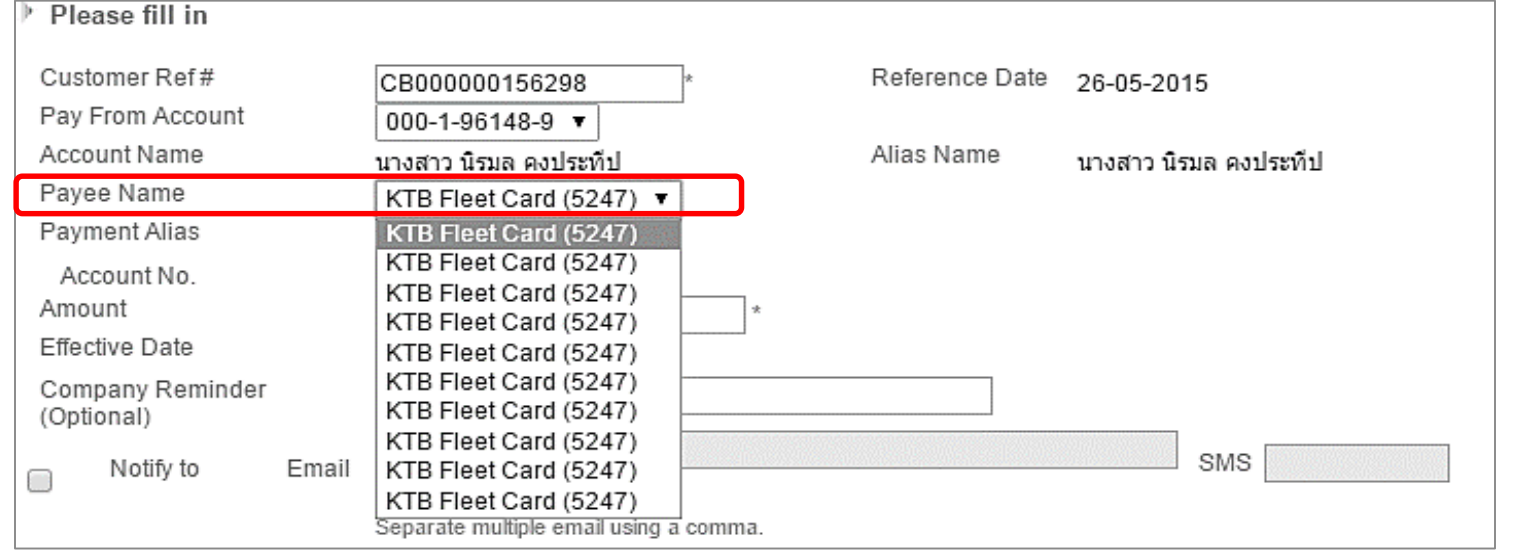

<u>หมายเหตุ</u> : KTB Fleet Card (5247) จะล็อค 1 แถบ ต่อ 1 Account เท่านั้น การชำระควรเลือกที่แถบ KTB Fleet Card (5247) และตรวจสอบ Acc. ที่ต้องการชำระอีกครั้ง เพื่อความถูกต้องในการชำระบัตร

Fleet Card ผ่านระบบ Krungthai Corporate Onl: Customer Ref# CB000000156298 Pay From Account 000-1-96148-9  $\blacktriangledown$ Account Name นางสาว นิรมล คงประทีป Payee Name KTB Fleet Card (5247) Payment Alias 2000000000019501 Account No. 2000000000019501

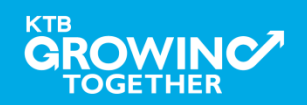

## **ร ู ปแบบท่ี1 (User 1 Levels) : การเข้าใช้งานระบบฯโดย Company Single User**

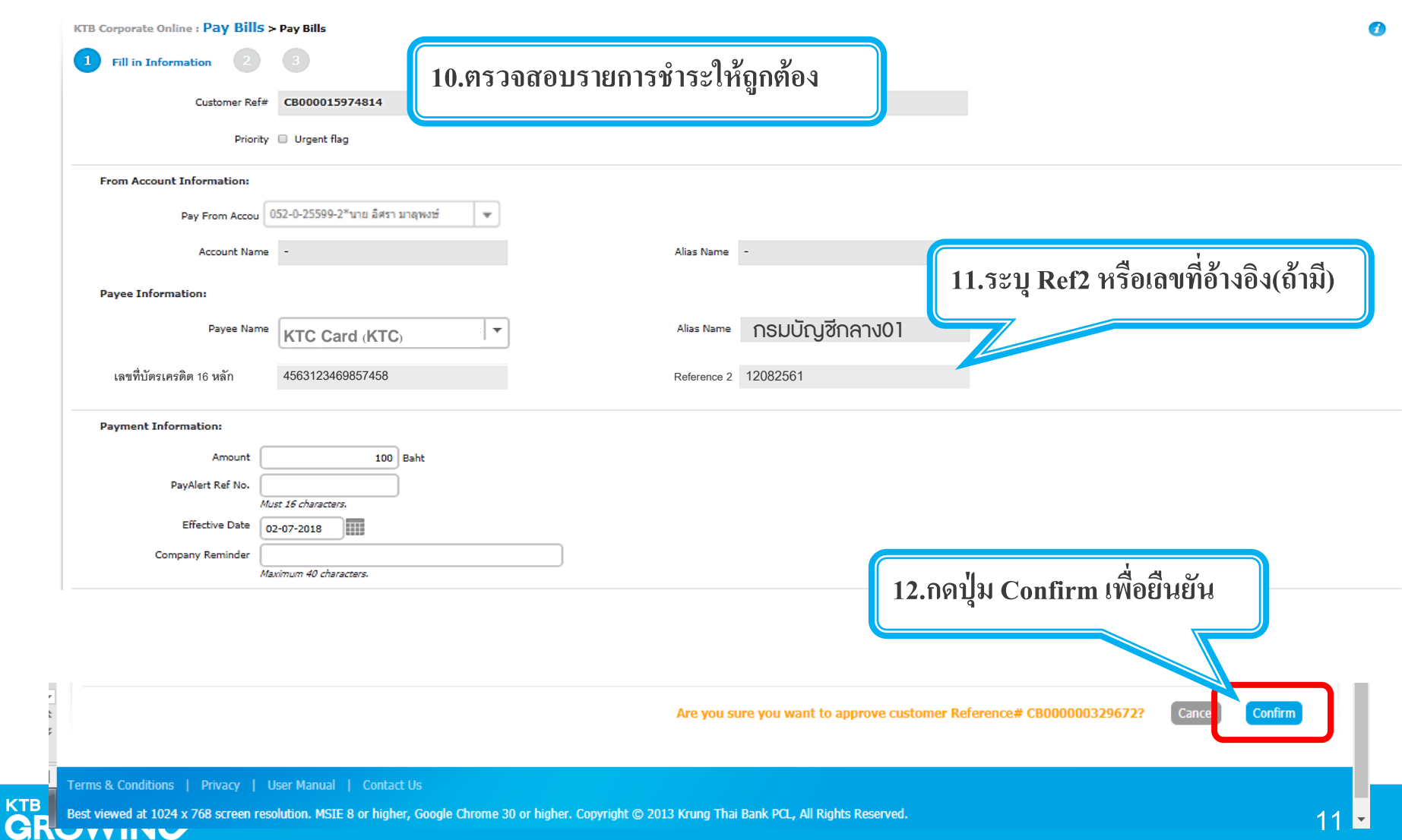

**TOGETHER** 

## **ร ู ปแบบท่ี1 (User 1 Levels) : การเข้าใช้งานระบบฯโดย Company Single User**

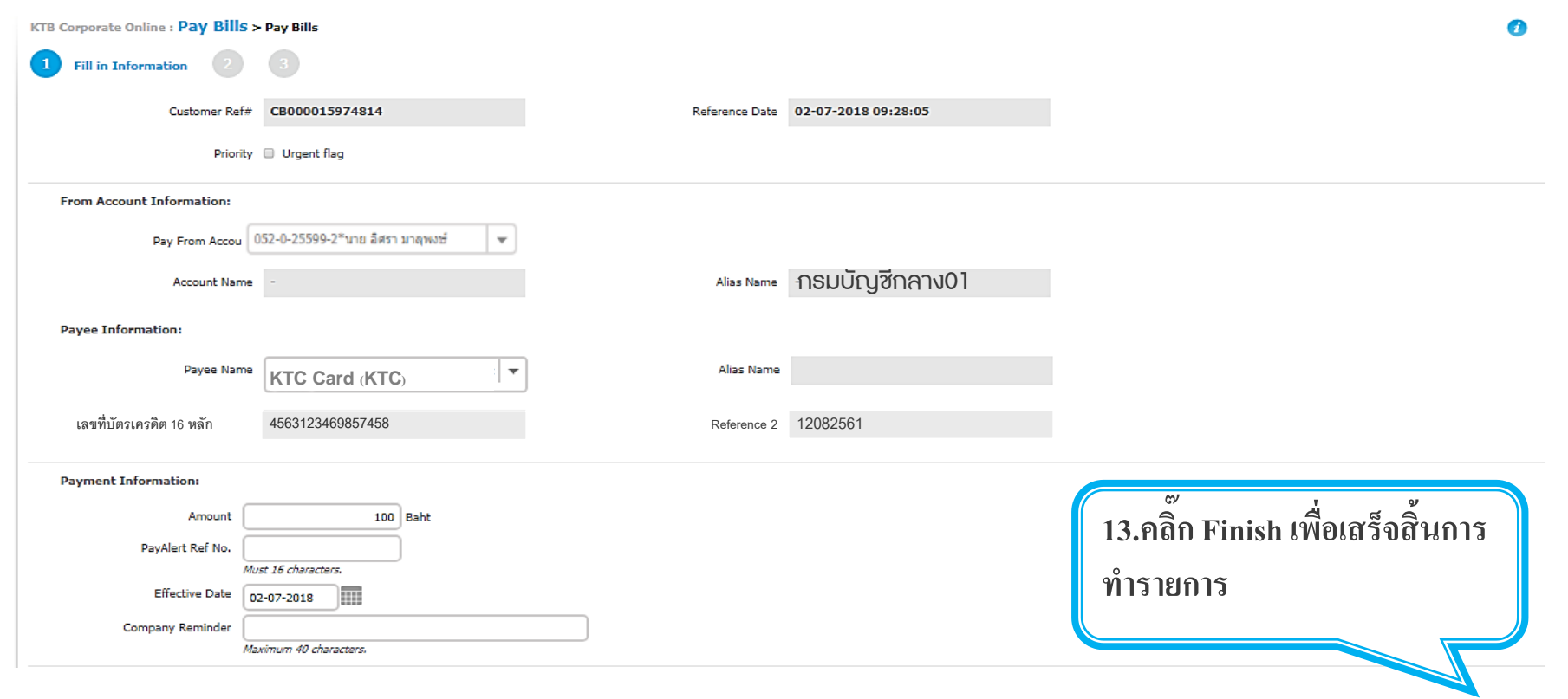

Payment customer Reference# CB000000333143 has been submitted successf

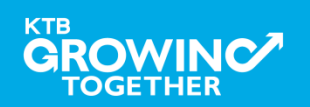

Finisl

#### **AGENDA**

รูปแบบที่1 (User 1 Levels): การเข้าใช้งานระบบฯ (Company Single User)

**รูปแบบท่2 ี (User 2 Levels): การเข้าใช้งานระบบฯ (Company User Maker)**

รูปแบบที่2 (User 2 Levels): การเข้าใช้งานระบบฯ (Company User Authorizer)

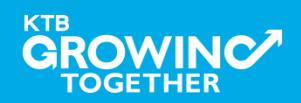

# **รูปแบบที่2 : กรณี 2 Level การเข้าใช้งานระบบ Krungthai Corporate Online โดย (Company User Maker)**

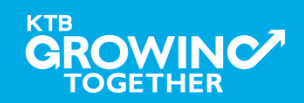

## **ร ู ปแบบท่ี2 (User 2 Levels) : การเข้าใช้งานระบบฯโดย Company User Maker**

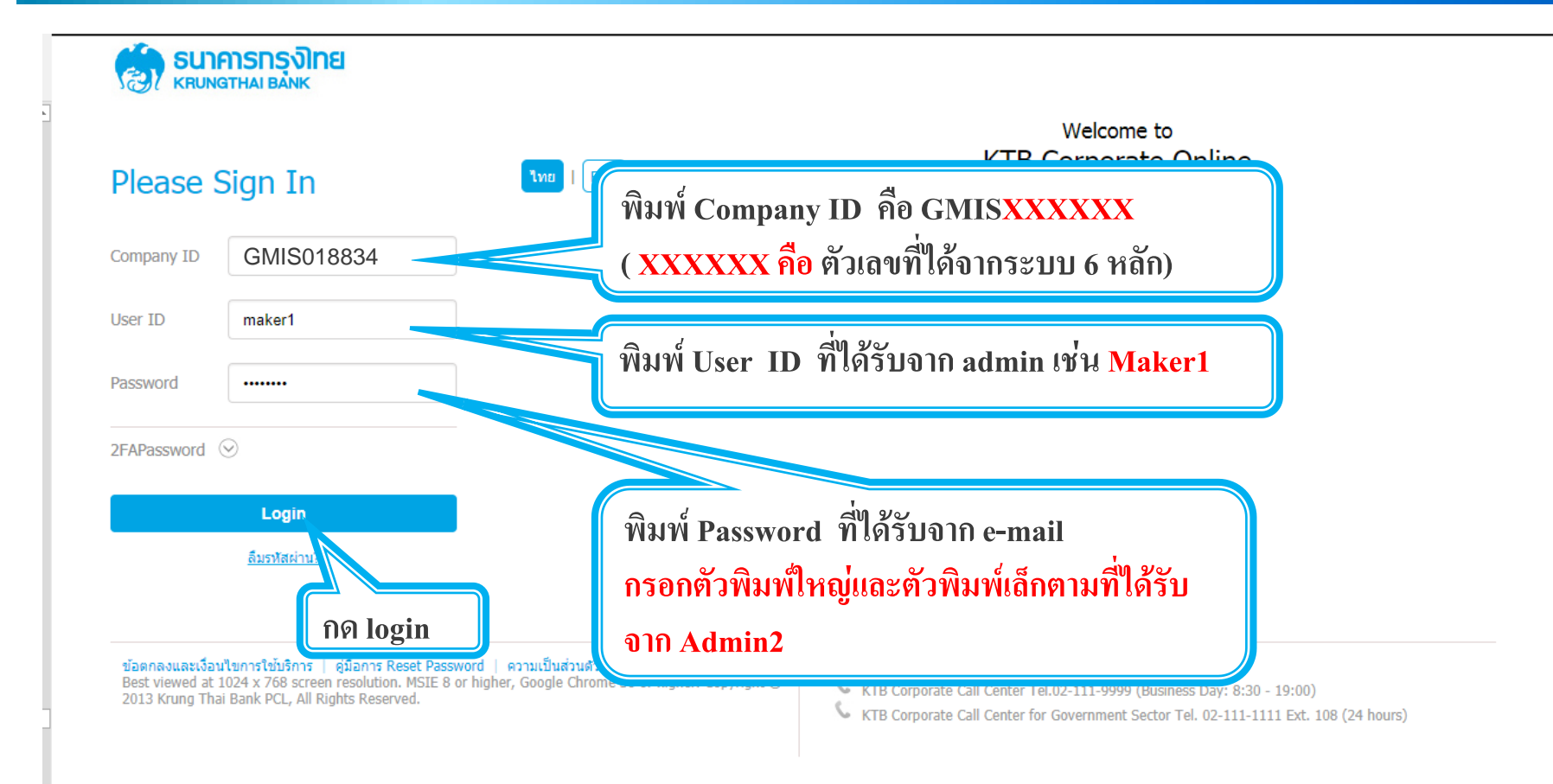

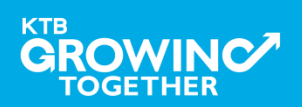

## **ร ู ปแบบท่2 ี (User 2 Levels) : การเข้าใช้งานระบบฯโดย Company User Maker**

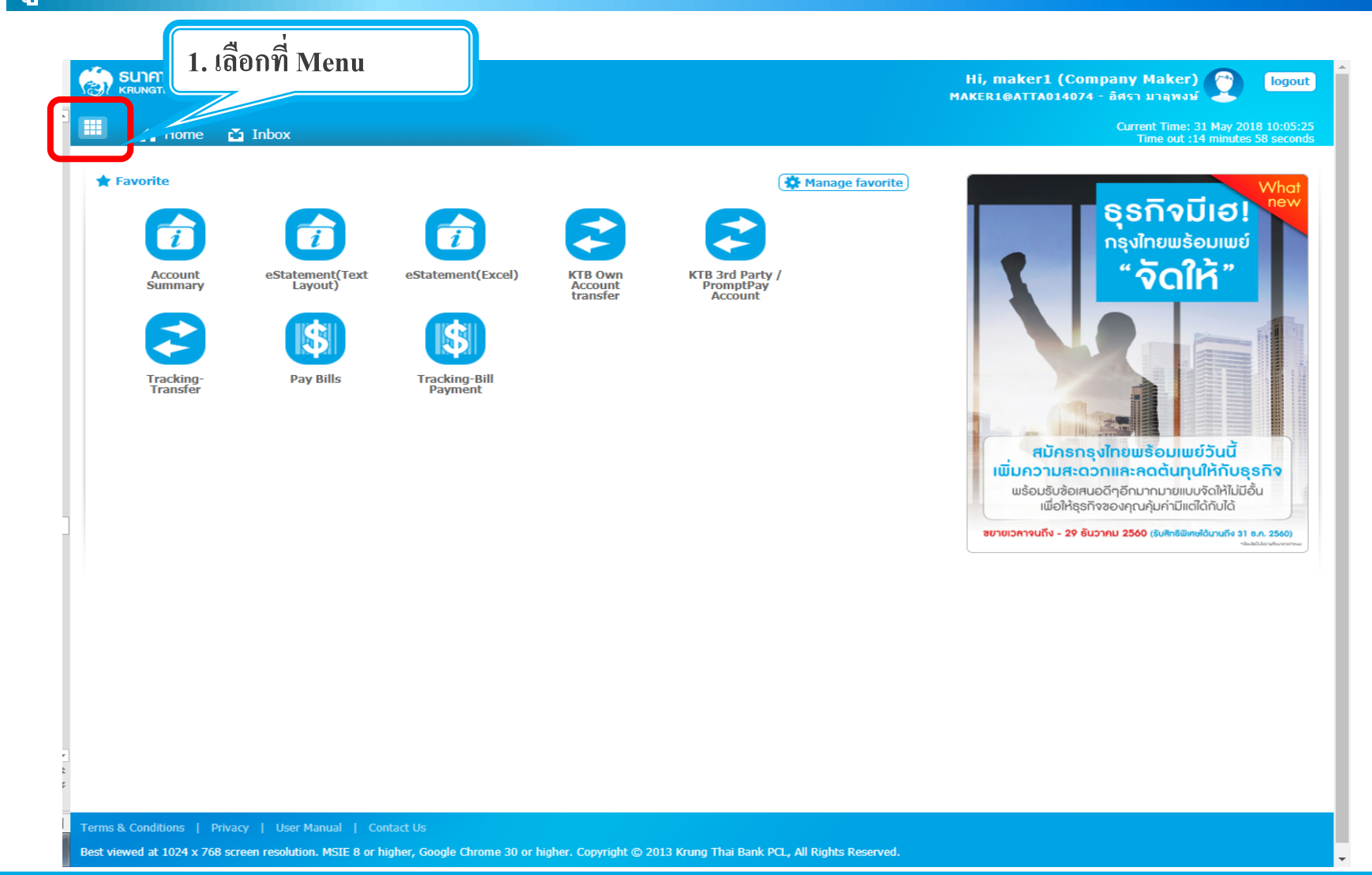

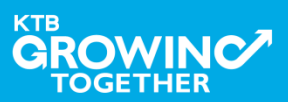

## **ร ู ปแบบท่ี2 (User 2 Levels) : การเข้าใช้งานระบบฯโดย Company User Maker**

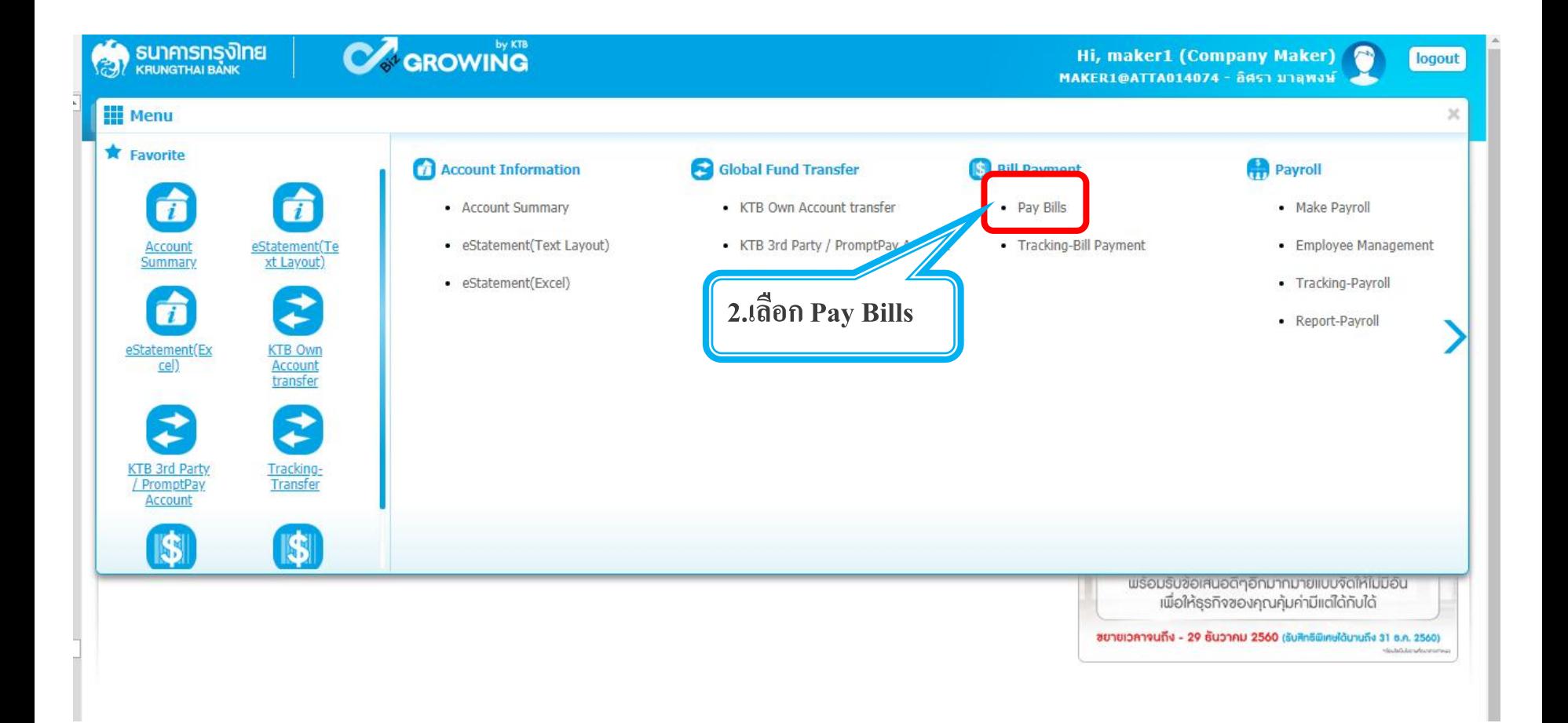

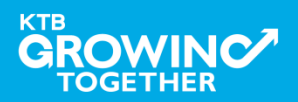

## **ร ู ปแบบท่ี2 (User 2 Levels) : การเข้าใช้งานระบบฯโดย Company User Maker**

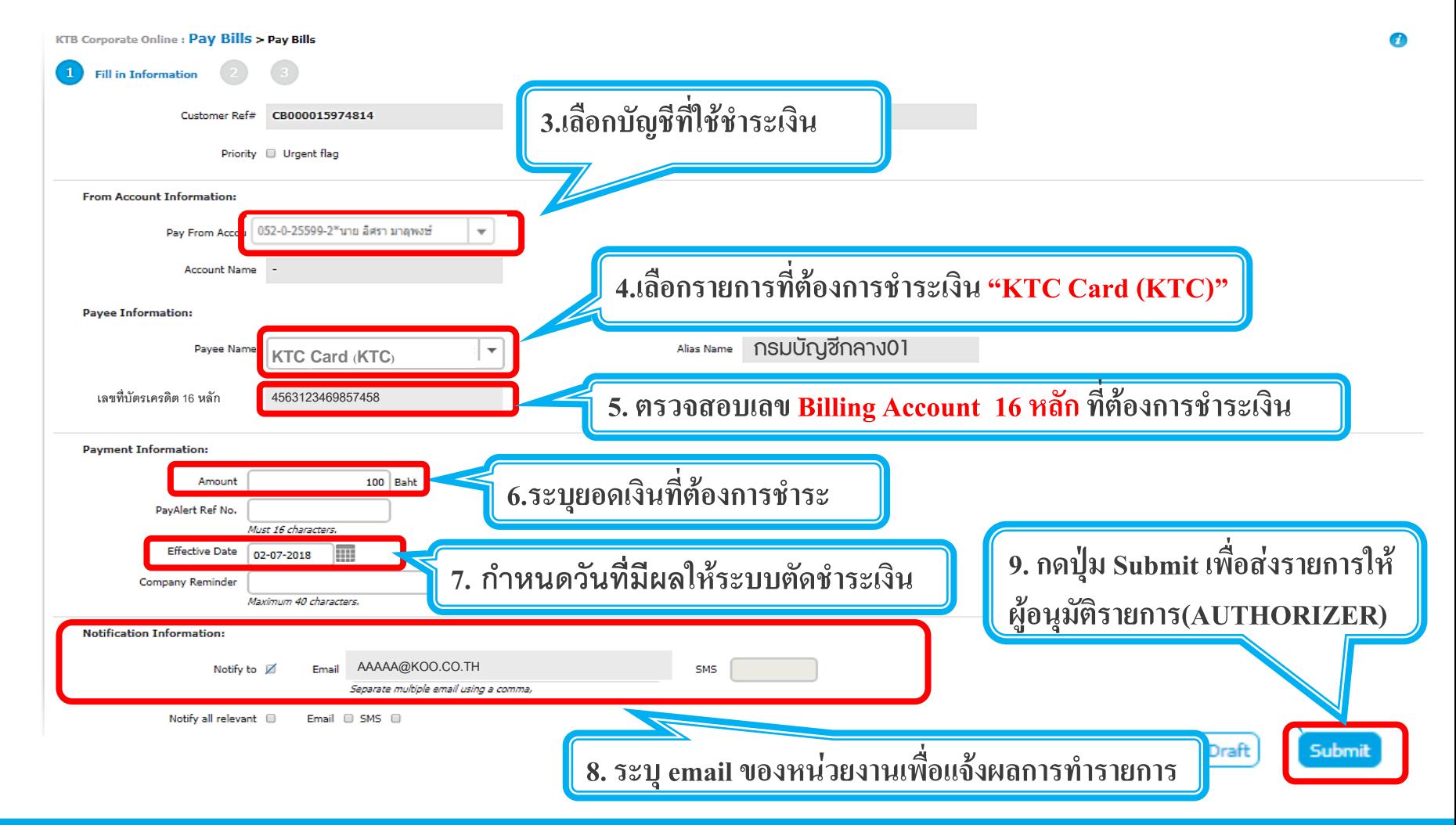

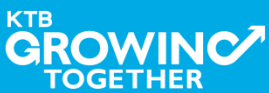

## **ร ู ปแบบท่ี2 (User 2 Levels) : การเข้าใช้งานระบบฯโดย Company User Maker**

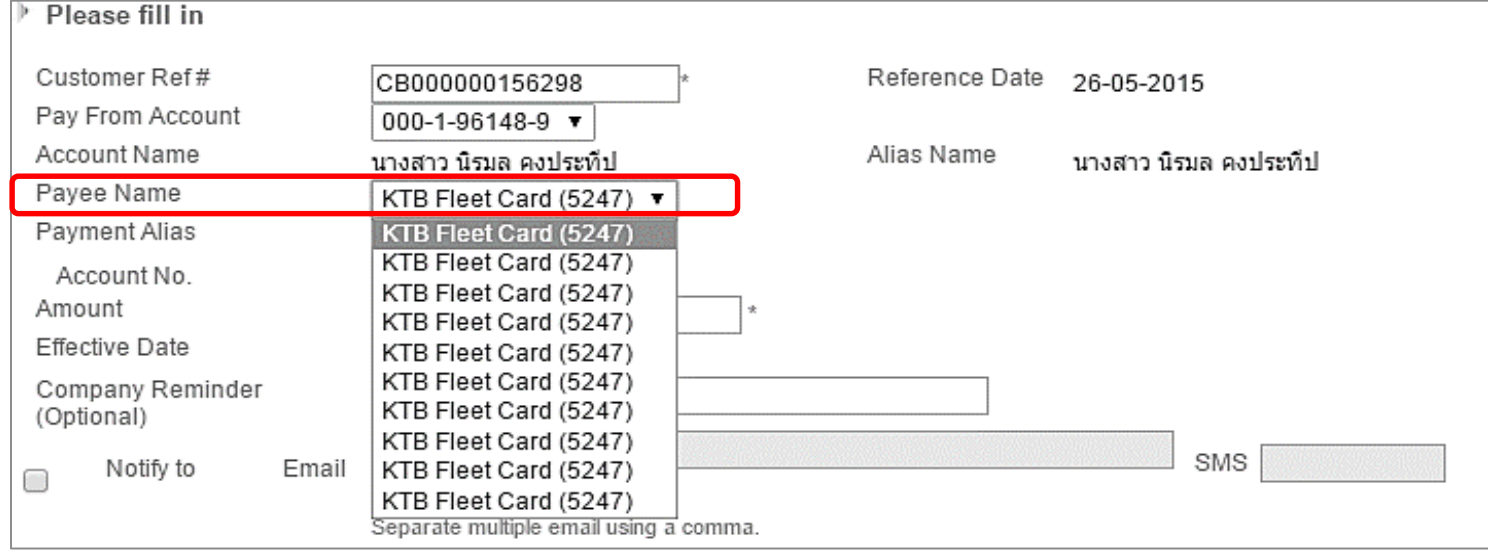

<u>หมายเหตุ</u> : KTB Fleet Card (5247) จะล็อค 1 แถบ ต่อ 1 Acc. เท่านั้น การชำระควรเลือกที่แถบ KTB Fleet Card (5247) และตรวจสอบ Acc. ที่ต้องการชำระอีกครั้ง เพื่อความถูกต้องในการชำระบัตร Fleet

Card ผ่านระบบ Krungthai Corporate Online

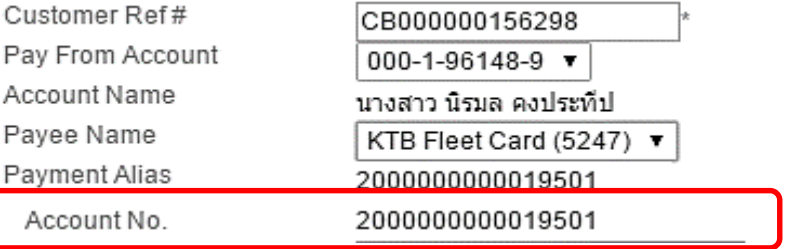

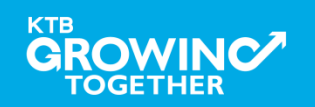

## **ร ู ปแบบท่ี2 (User 2 Levels) : การเข้าใช้งานระบบฯโดย Company User Maker**

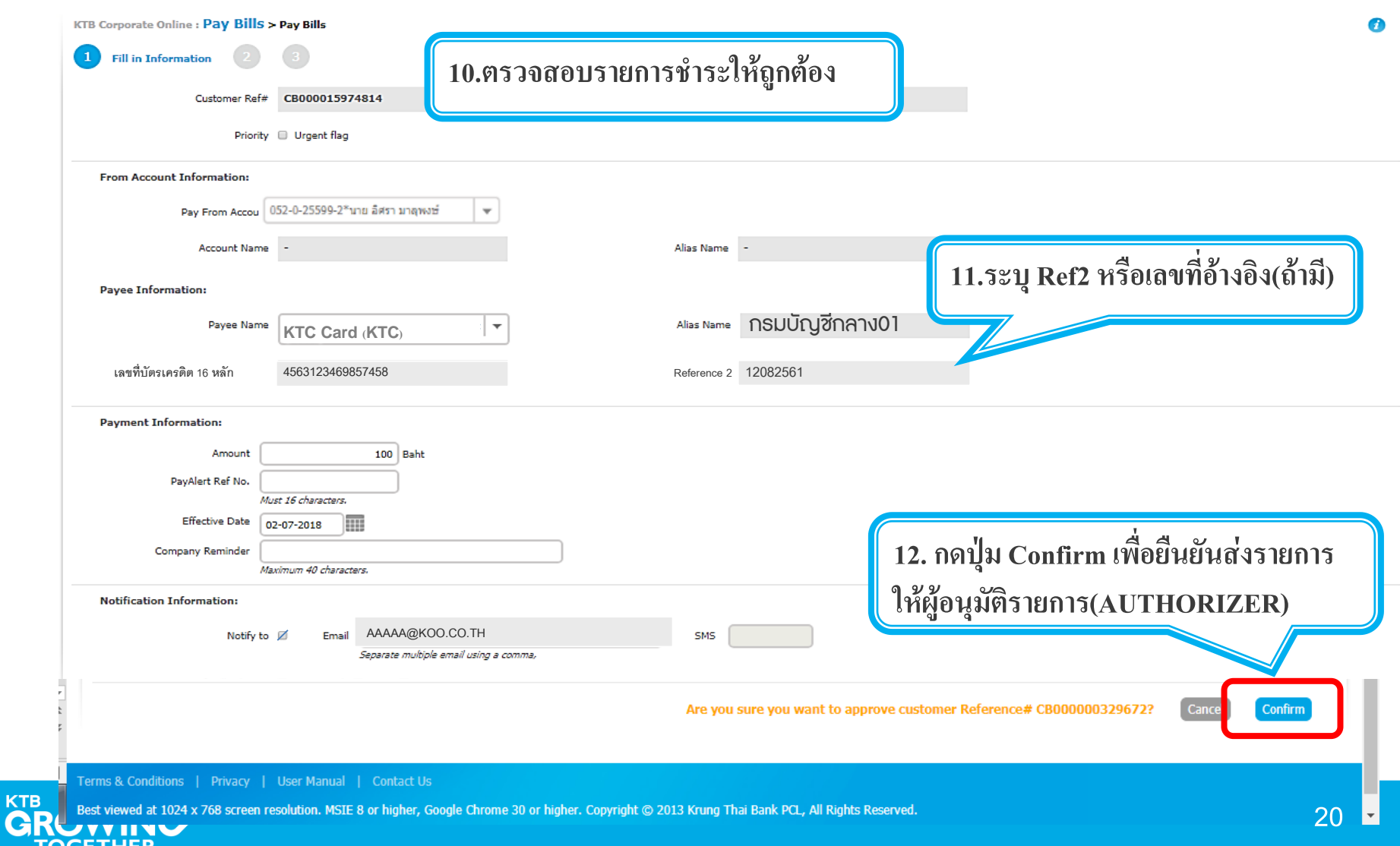

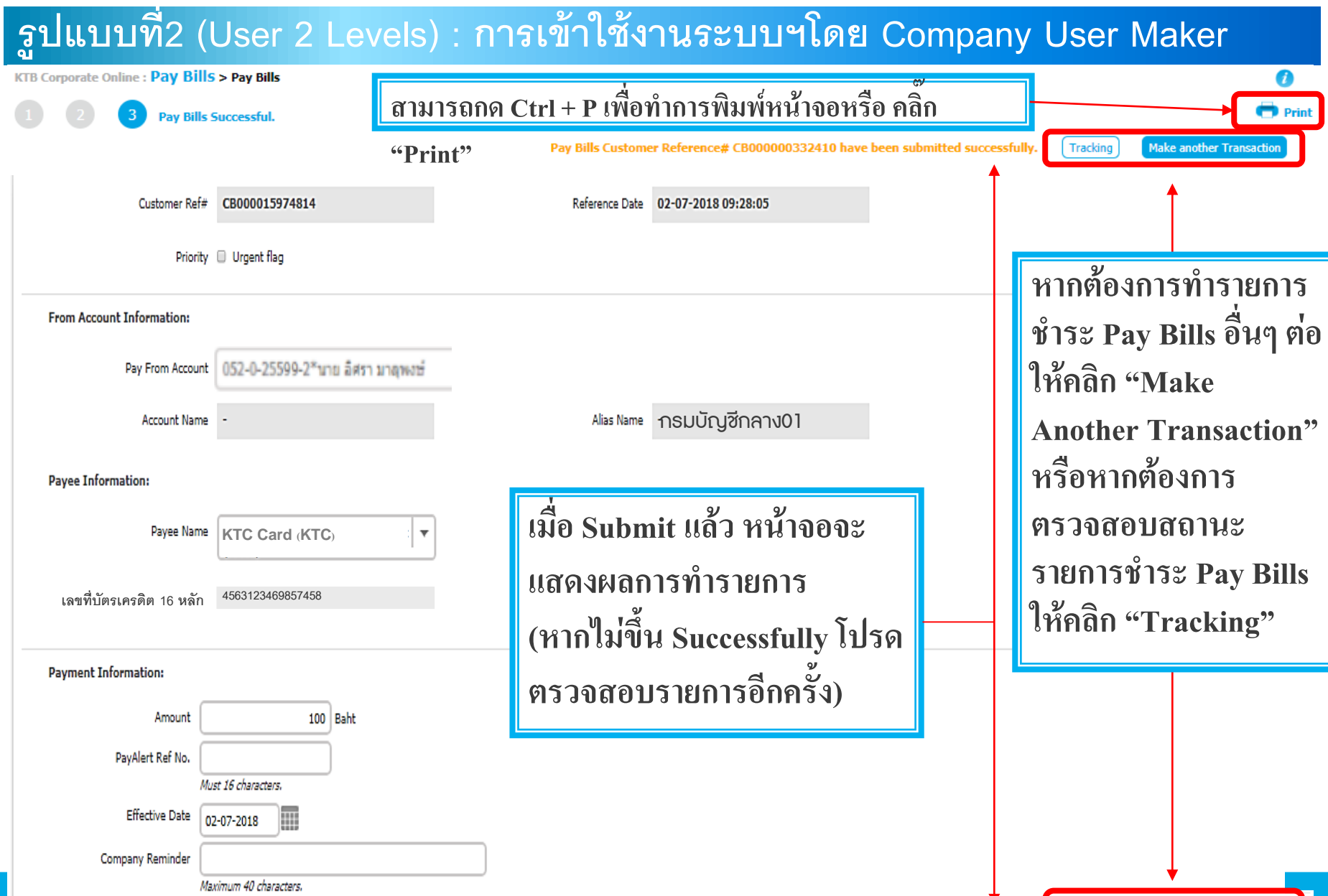

[Tracking]

#### **AGENDA**

รูปแบบที่1 (User 1 Levels): การเข้าใช้งานระบบฯ (Company Single User)

รูปแบบที่2 (User 2 Levels): การเข้าใช้งานระบบฯ (Company User Maker)

**รูปแบบท่2 ี (User 2 Levels): การเข้าใช้งานระบบฯ (Company User Authorizer)**

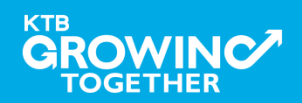

# **รูปแบบที่2 : กรณี 2 Level การเข้าใช้งานระบบ Krungthai Corporate Online โดย (Company User Authorizer)**

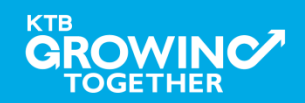

**ร ู ปแบบท่ี2 (User 2 Levels) : การเข้าใช้งานระบบฯโดย Company User Authorizer**

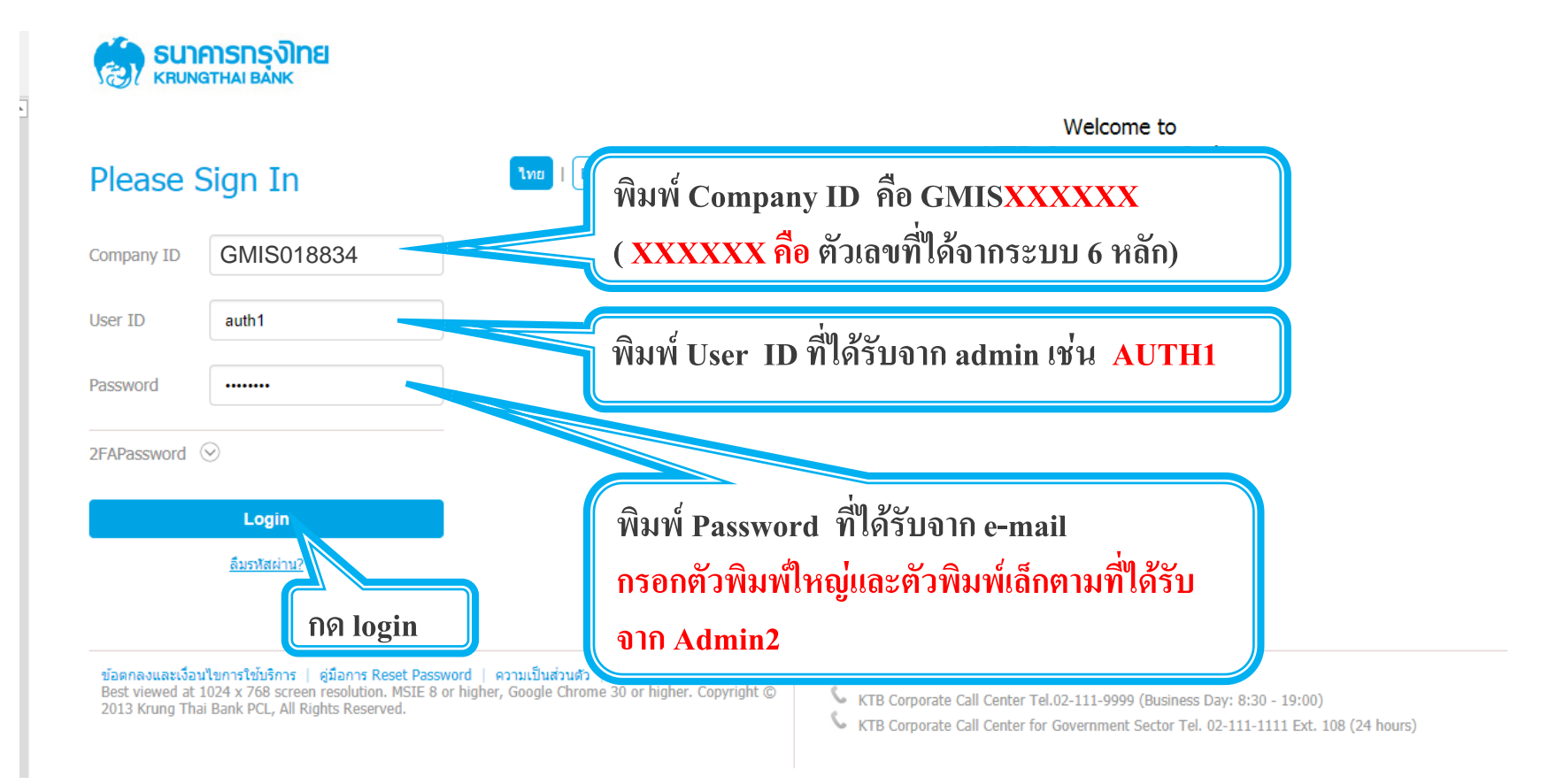

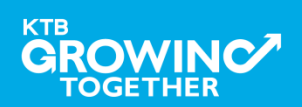

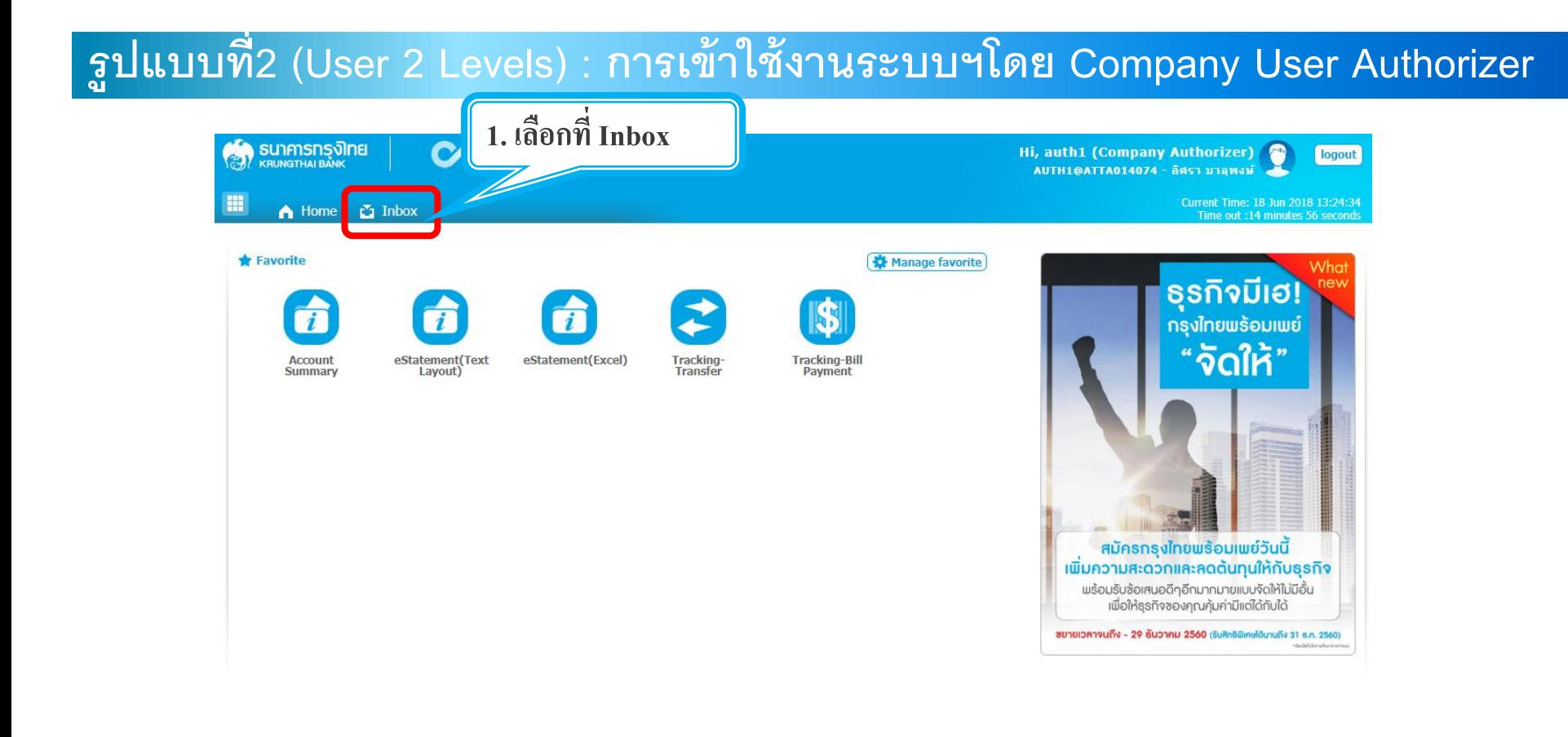

Ferms & Conditions | Privacy | User Manual | Contact Us

Best viewed at 1024 x 768 screen resolution. MSIE 8 or higher, Google Chrome 30 or higher. Copyright @ 2013 Krung Thai Bank PCL, All Rights Reserved.

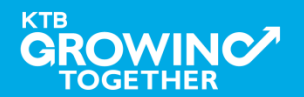

## **ร ู ปแบบท่ี2 (User 2 Levels) : การเข้าใช้งานระบบฯโดย Company User Authorizer**

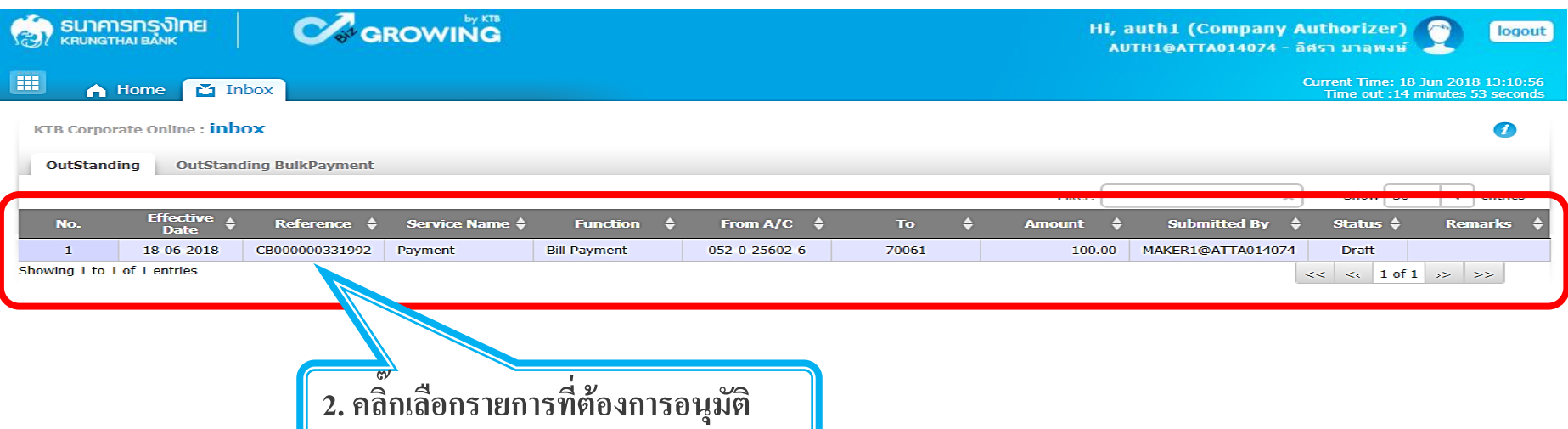

Terms & Conditions | Privacy | User Manual | Contact Us

Best viewed at 1024 x 768 screen resolution. MSIE 8 or higher, Google Chrome 30 or higher. Copyright @ 2013 Krung Thai Bank PCL, All Rights Reserved.

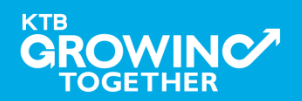

**ร ู ปแบบท่ี2 (User 2 Levels) : การเข้าใช้งานระบบฯโดย Company User Authorizer**

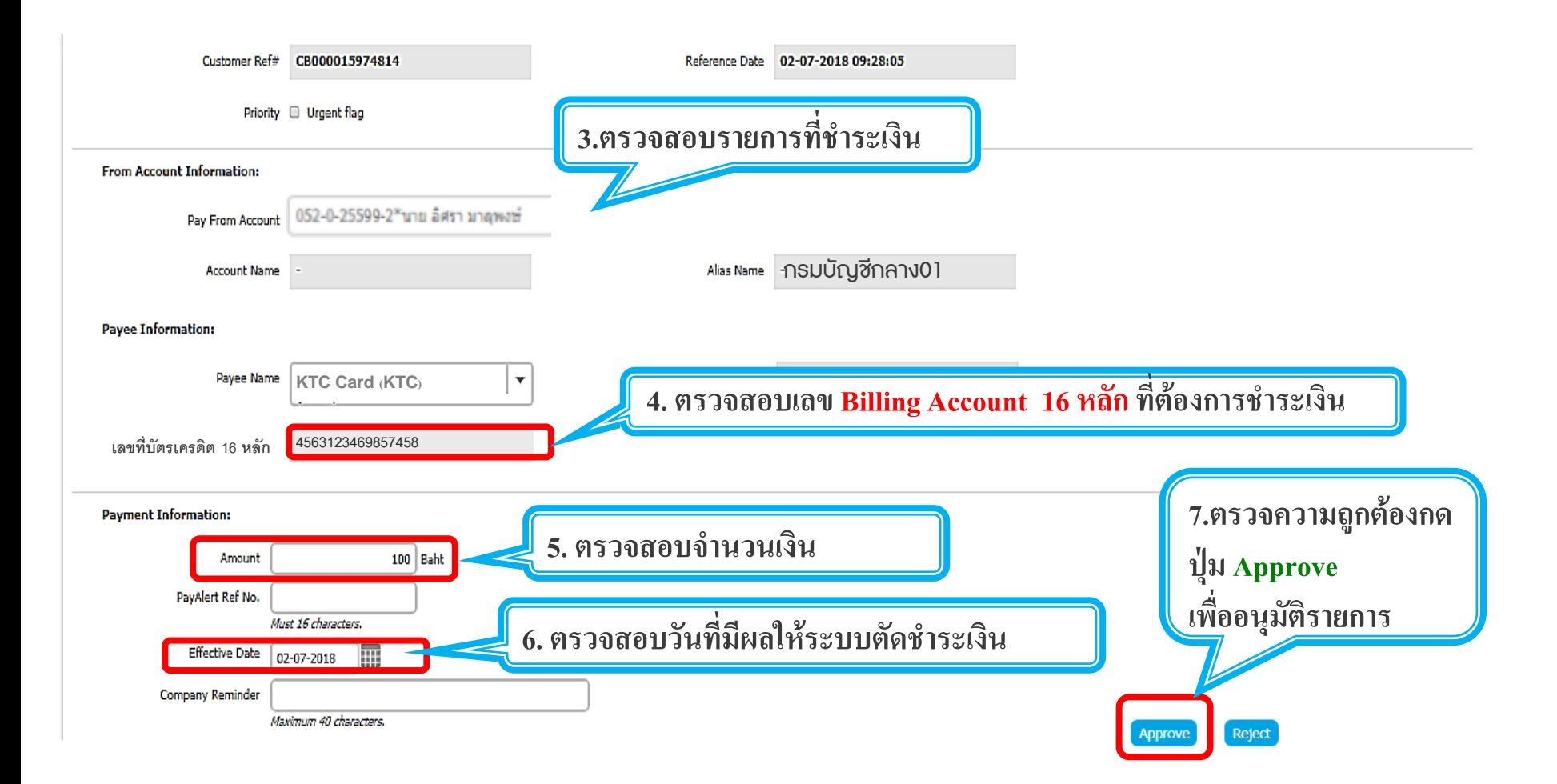

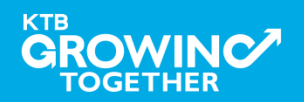

## **ร ู ปแบบท่ี2 (User 2 Levels) : การเข้าใช้งานระบบฯโดย Company User Authorizer**

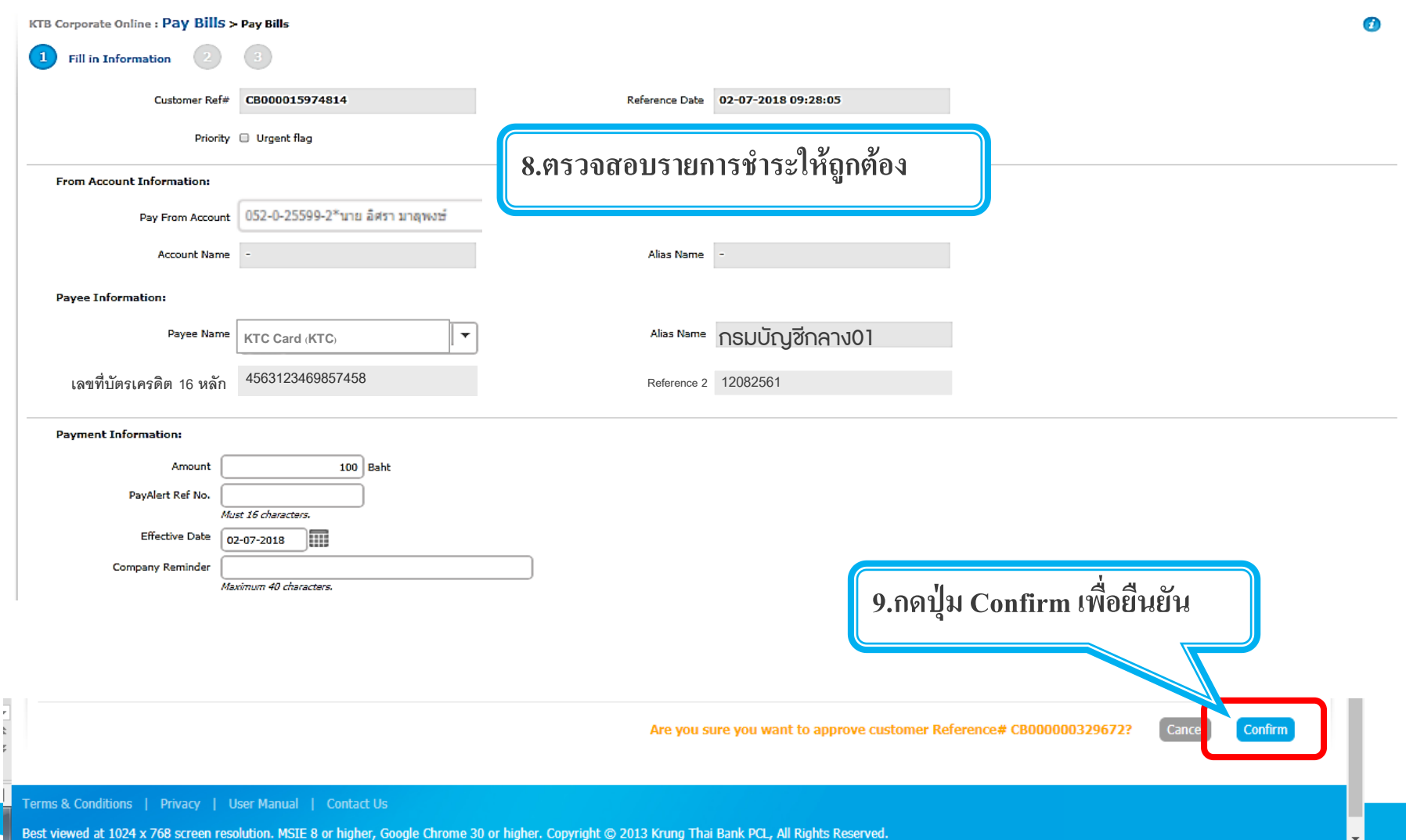

**KTB** 

TOGETHER

## **ร ู ปแบบท่ี2 (User 2 Levels) : การเข้าใช้งานระบบฯโดย Company User Authorizer**

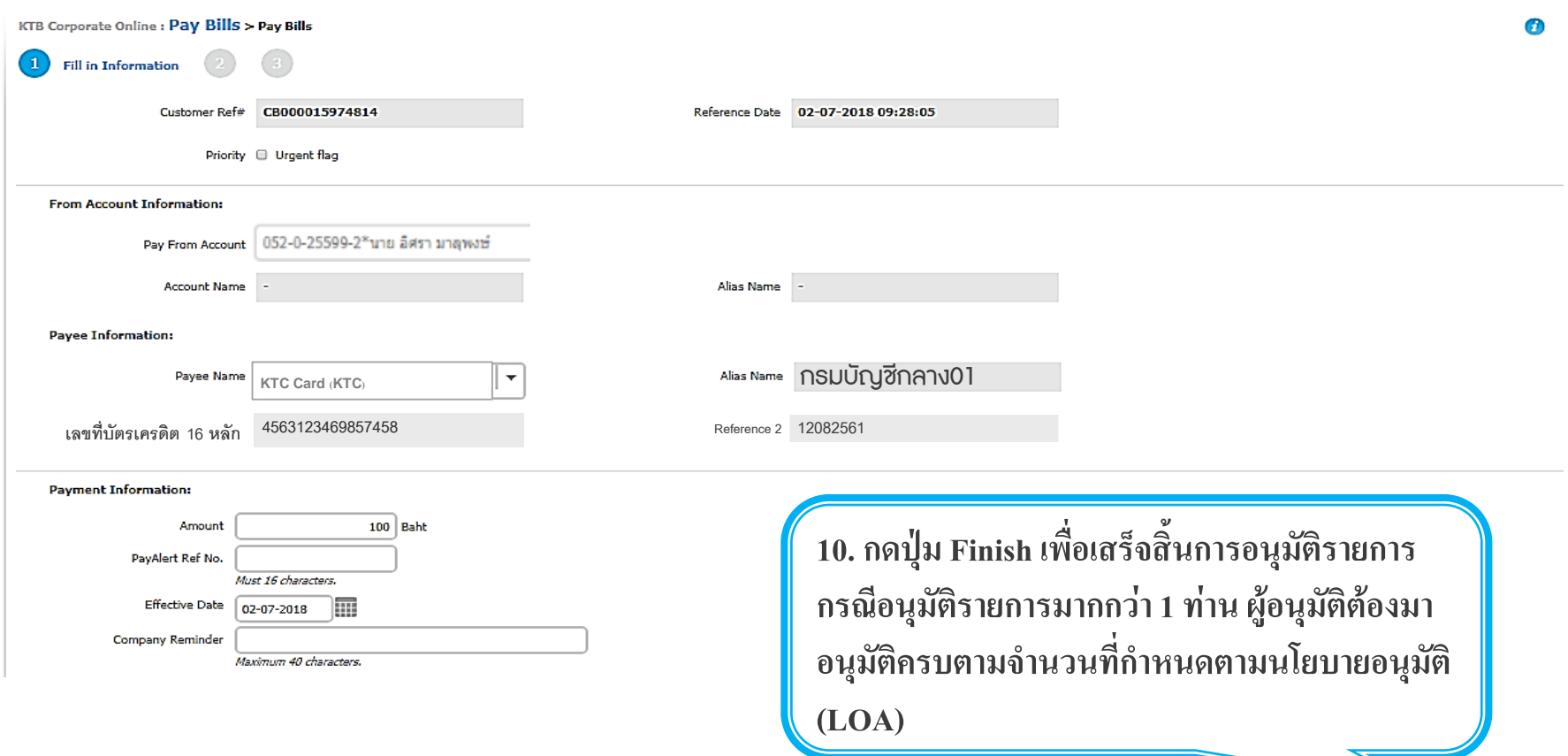

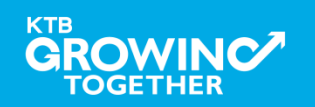

**Finish** 

**การตรวจสอบสถานะรายการช าระเงิน Pay Bills ผ่านระบบ Krungthai Corporate Online โดย (CompanySingle User, User Maker, User Authorizer)**

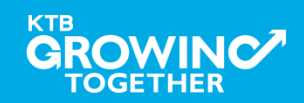

#### **AGENDA**

รูปแบบที่1 (User 1 Levels): การเข้าใช้งานระบบฯ (Company Single User)

รูปแบบที่2 (User 2 Levels): การเข้าใช้งานระบบฯ (Company User Maker)

รูปแบบที่2 (User 2 Levels): การเข้าใช้งานระบบฯ (Company User Authorizer)

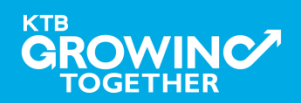

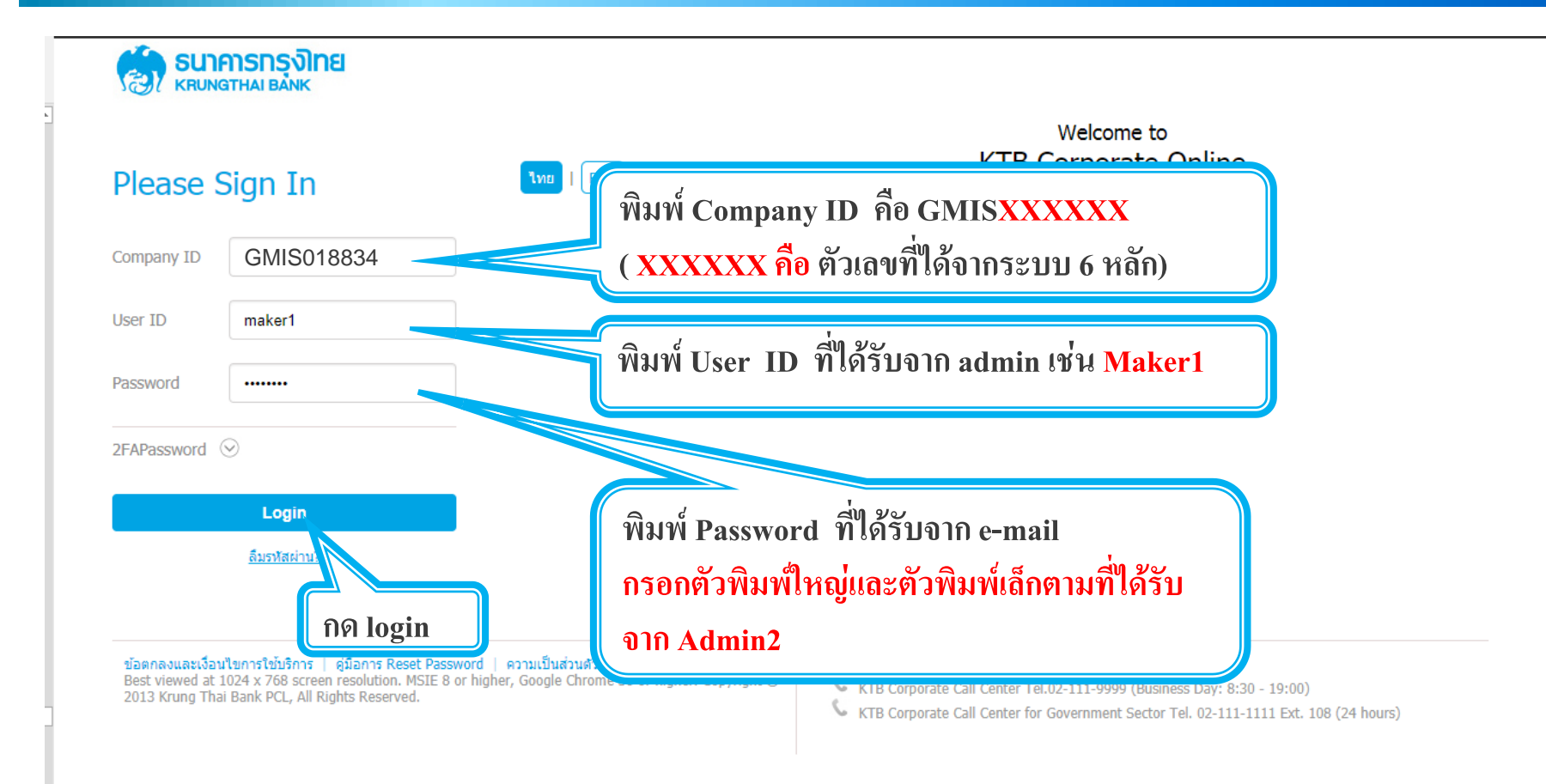

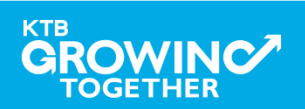

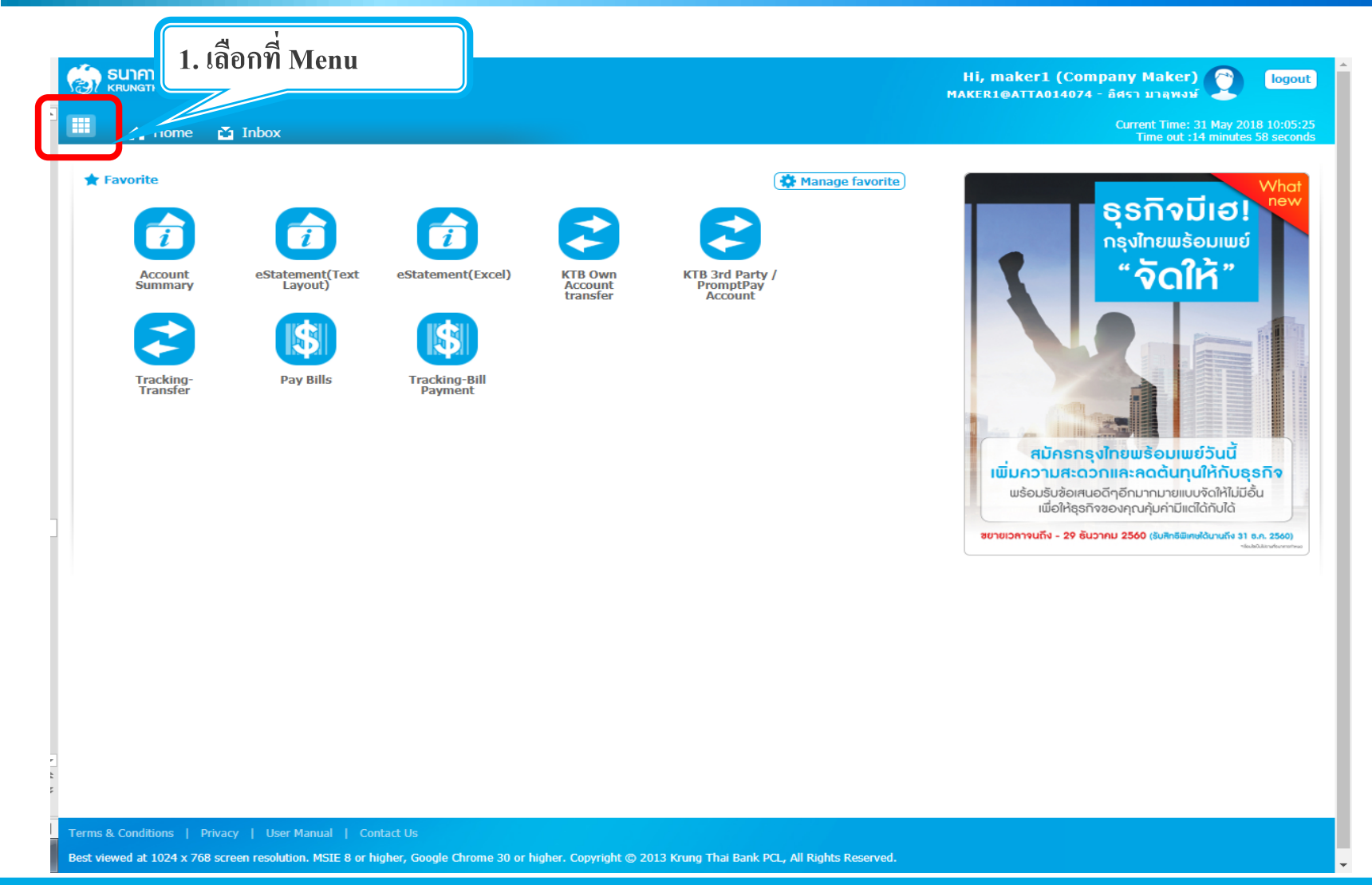

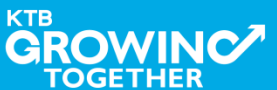

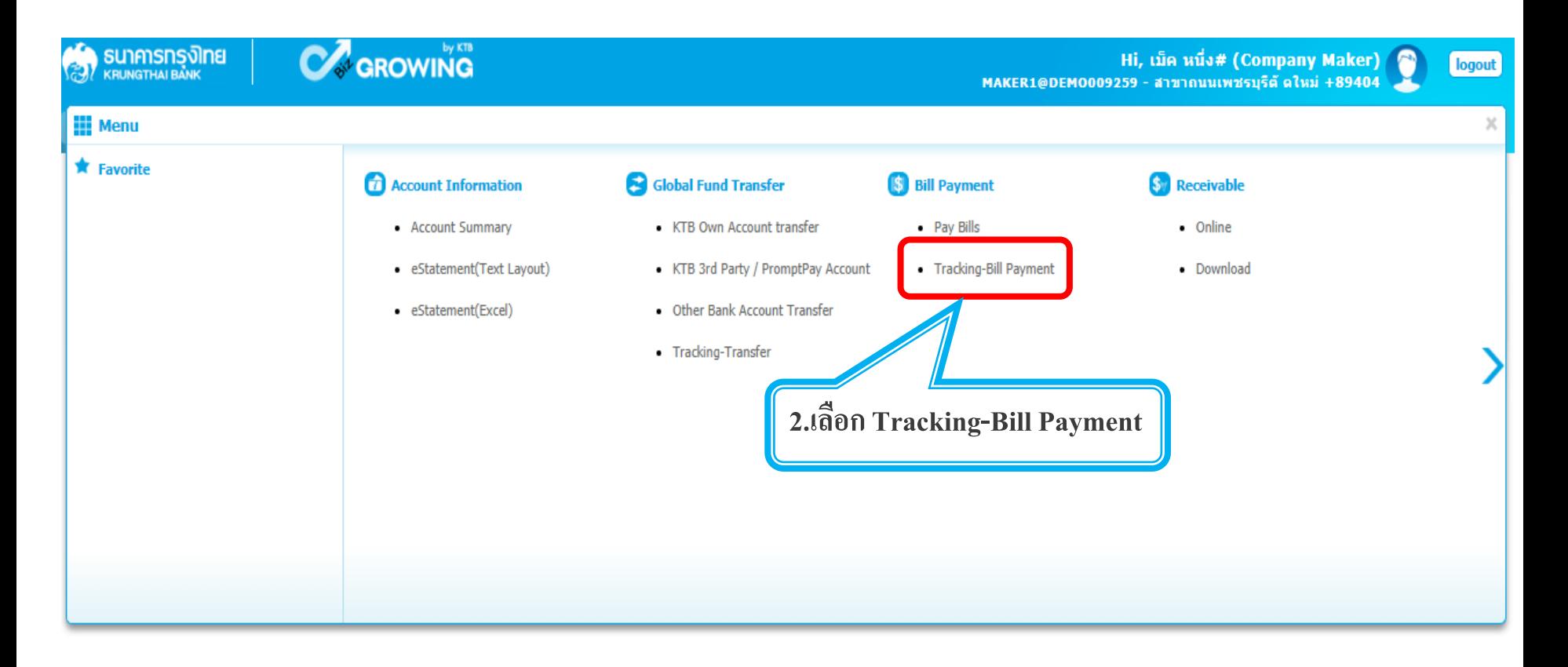

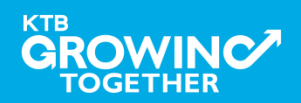

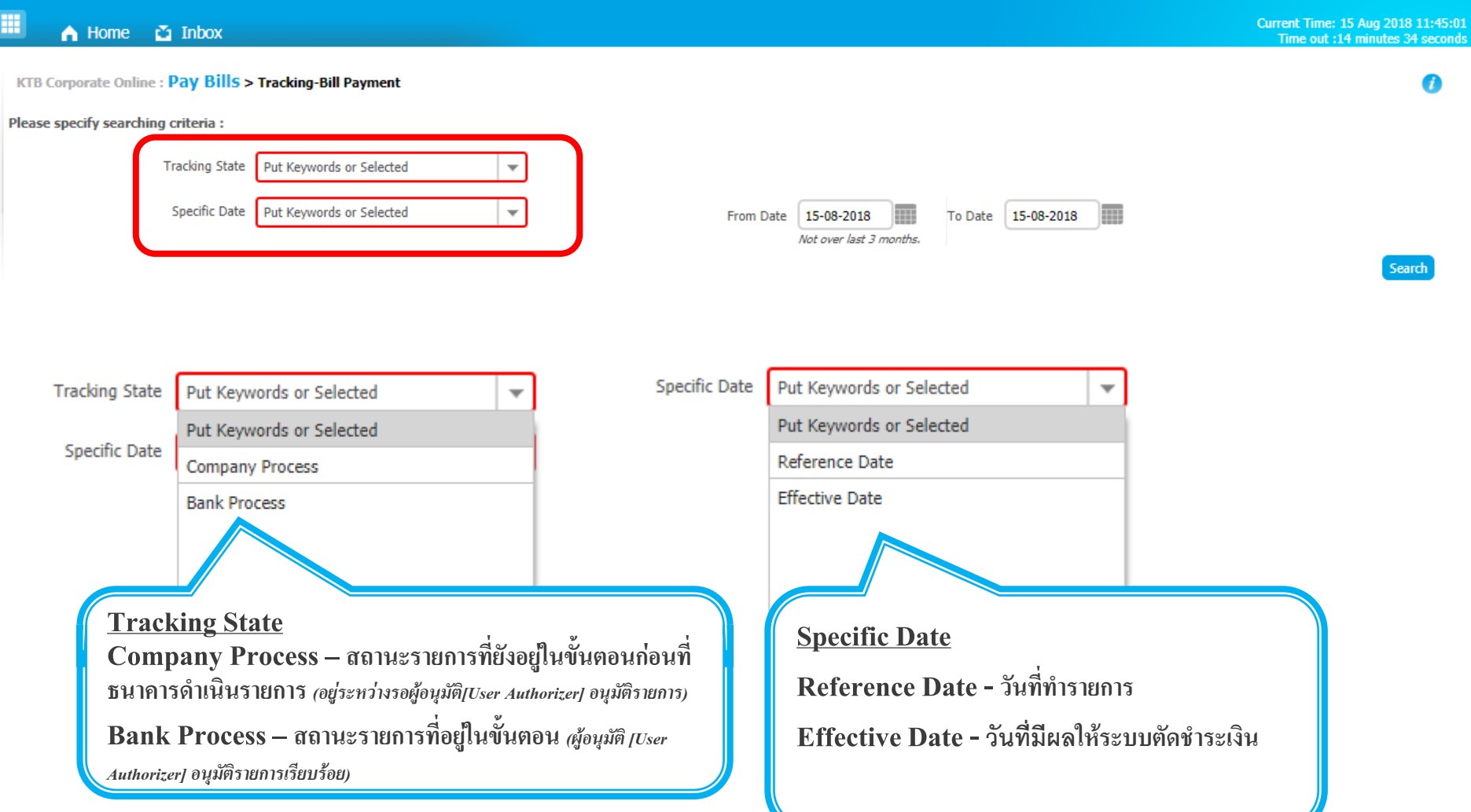

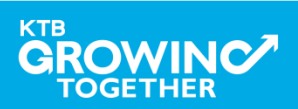

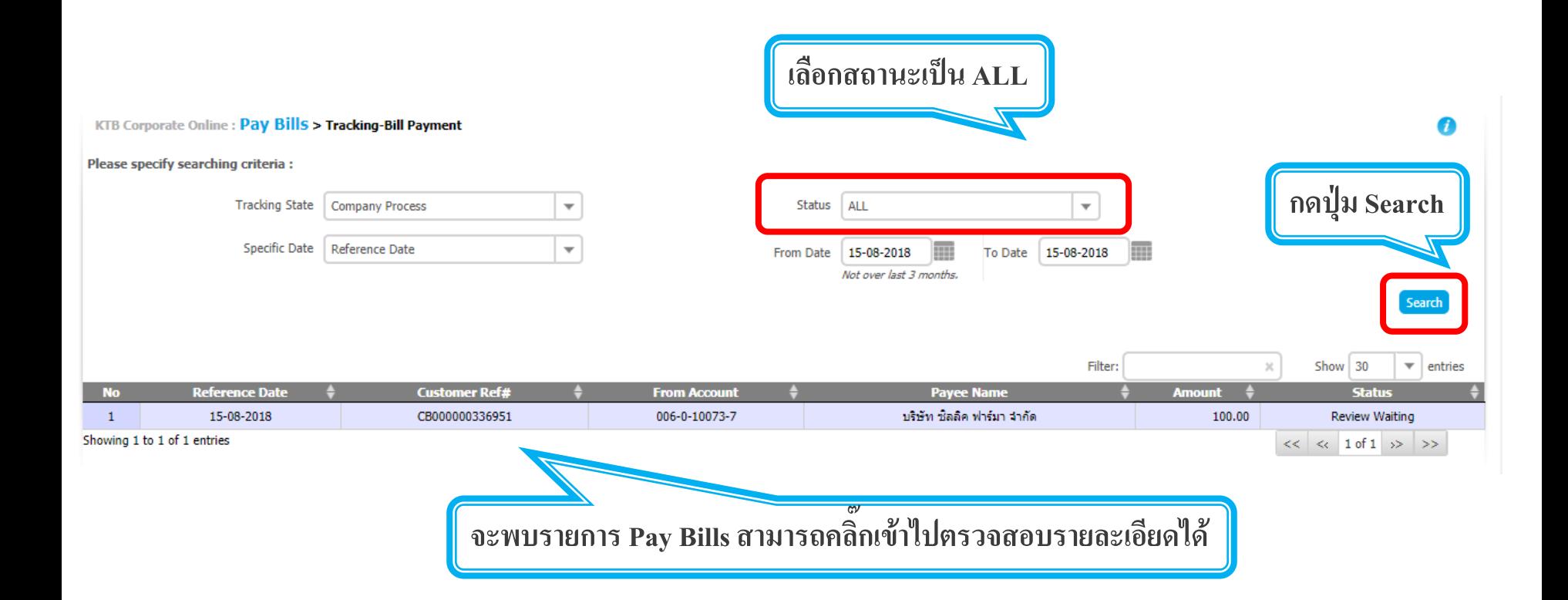

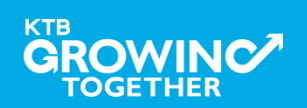

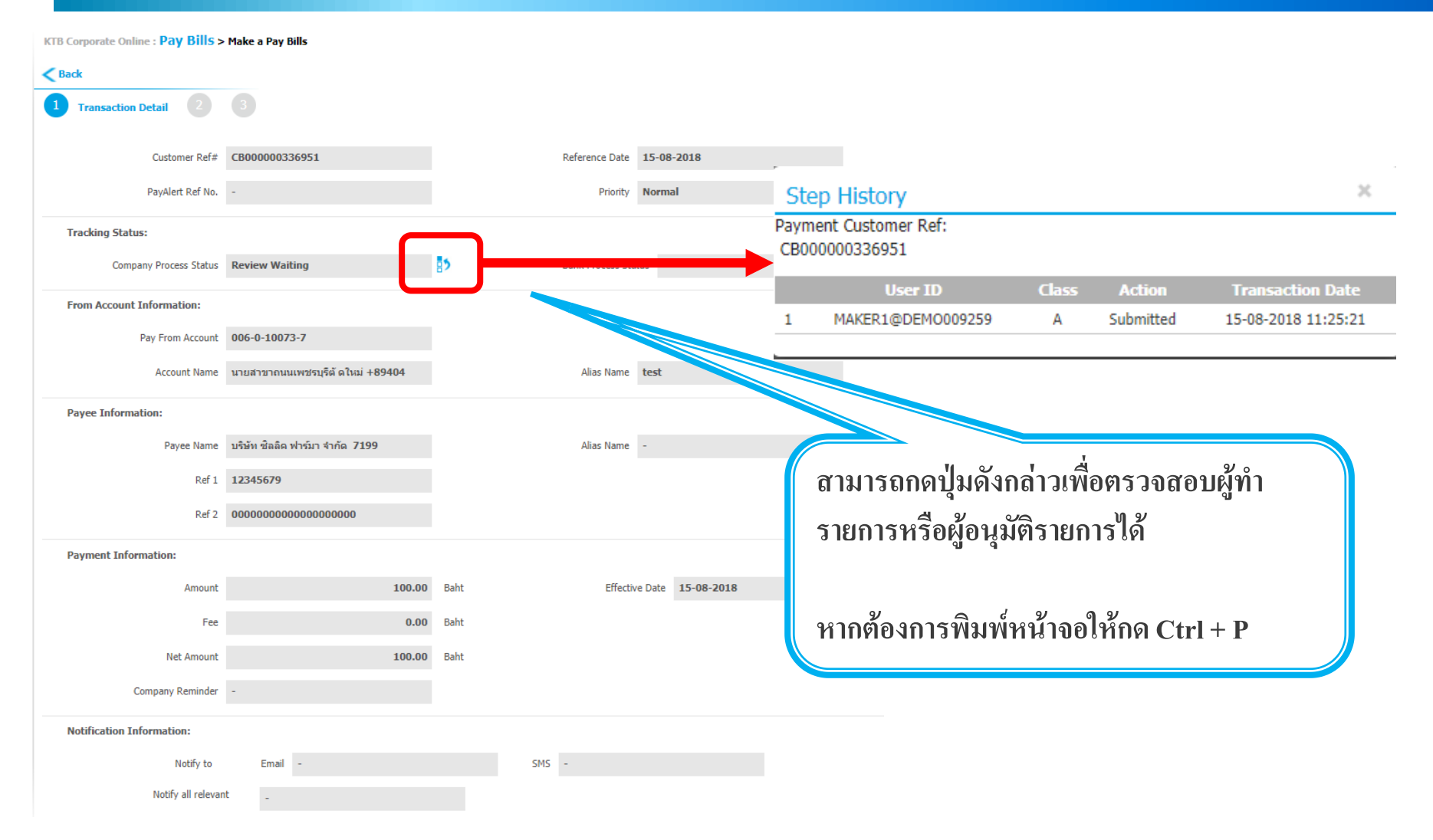

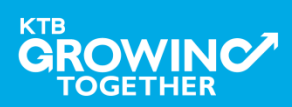

**การใช้งาน Download Miscellaneous**

**การDownload ข ้ อม ู ลรายงานสร ปการชา ระ ุ เงิน (Summary Payment Report For Payer) ย้ อนหลังเป็ นรายงาน PDF**

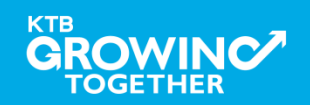

## **การใช้งาน Download --> Miscellaneous**

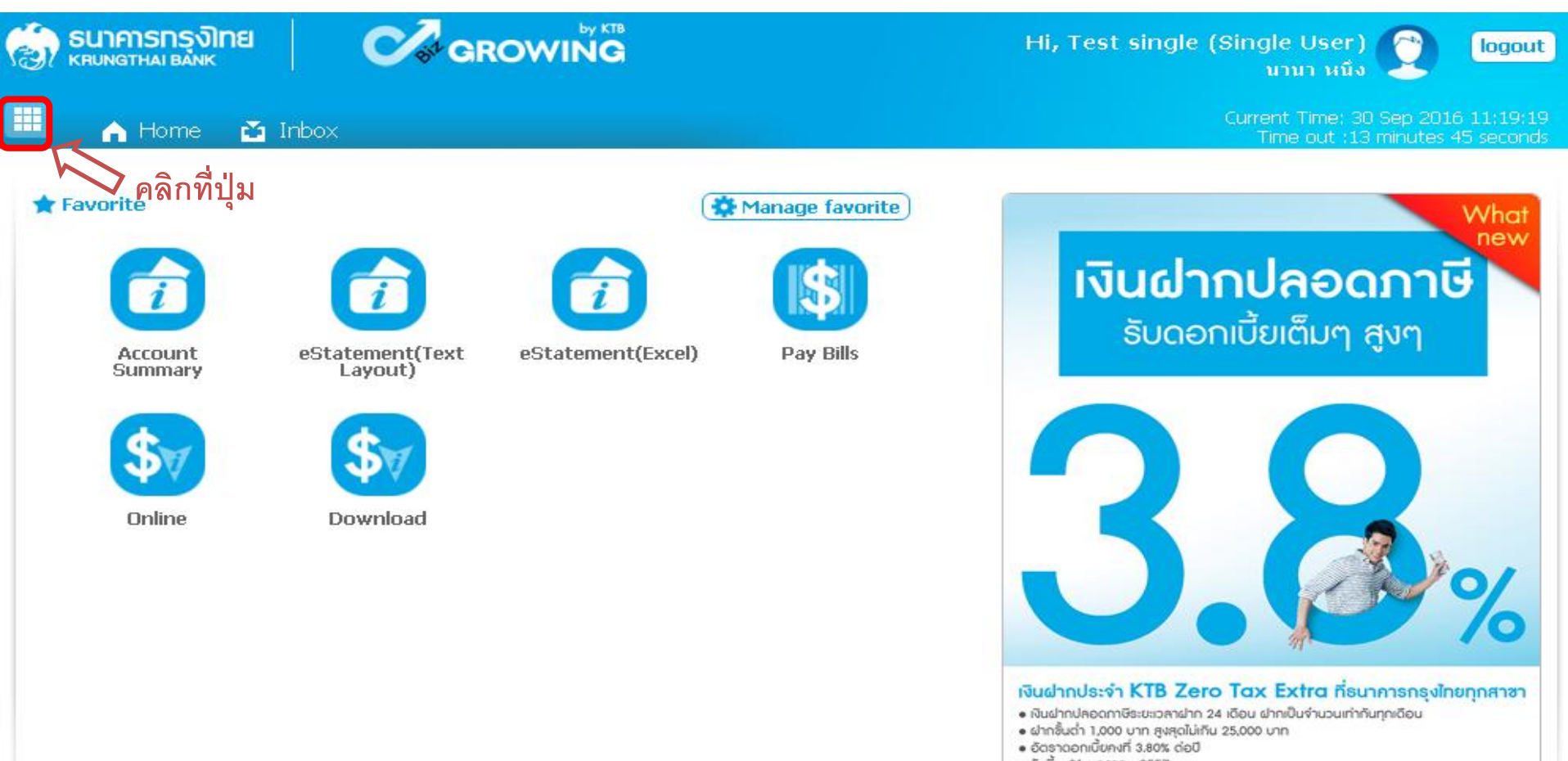

· วันนี้ - 31 มกราคม 2557

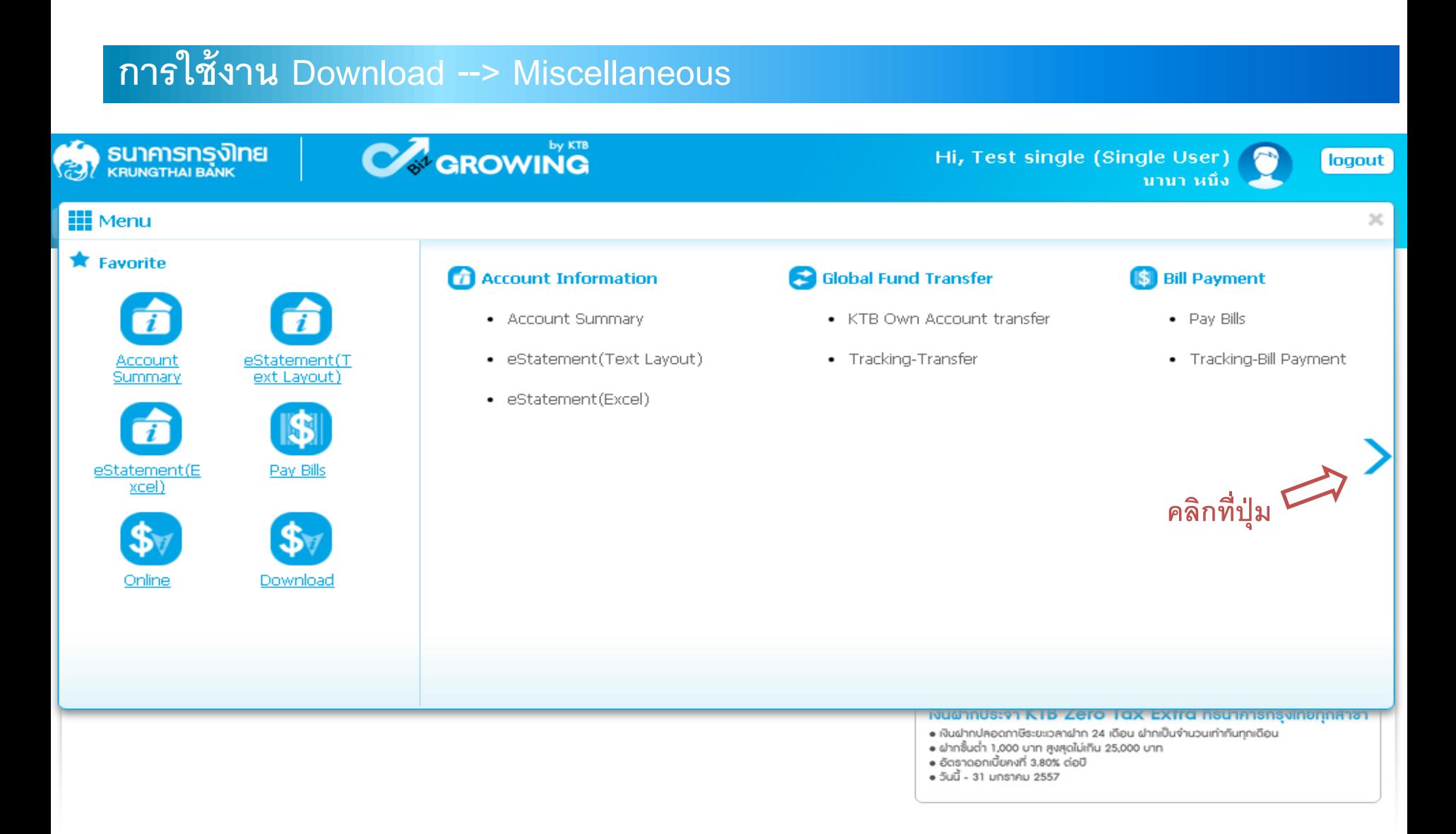

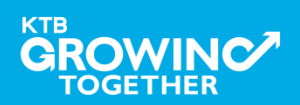

#### **การใช้งาน Download --> Miscellaneous** *<u><b>A* GROWING</u> **SUNANSDSVINE** Hi, Test single (Single User) logout සා ีนานา หนึ่ง: **HI** Menu  $\mathcal{H}$ **★** Favorite **S** Receivable Download • Online · Download · Download Account eStatement(T ext Layout) Summary **เลือก Download Download** eStatement(E Pay Bills <u>xcel)</u> Online Download <u>iงuฝากประจา KTB Zero Tax Exfra กรนาคารกรุงiกยกุกสาชา</u> · เงินฝากปลอดภาษีระยะเวลาฝาก 24 เดือน ฝากเป็นจำนวนเท่ากันทุกเดือน · ฝากอื้นต่ำ 1,000 บาท สูงสุดไม่เกิน 25,000 บาท · อัตราดอกเบี้ยคงที่ 3.80% ต่อปี · วันนี้ - 31 มกราคม 2557

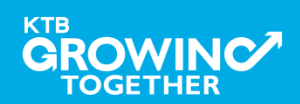

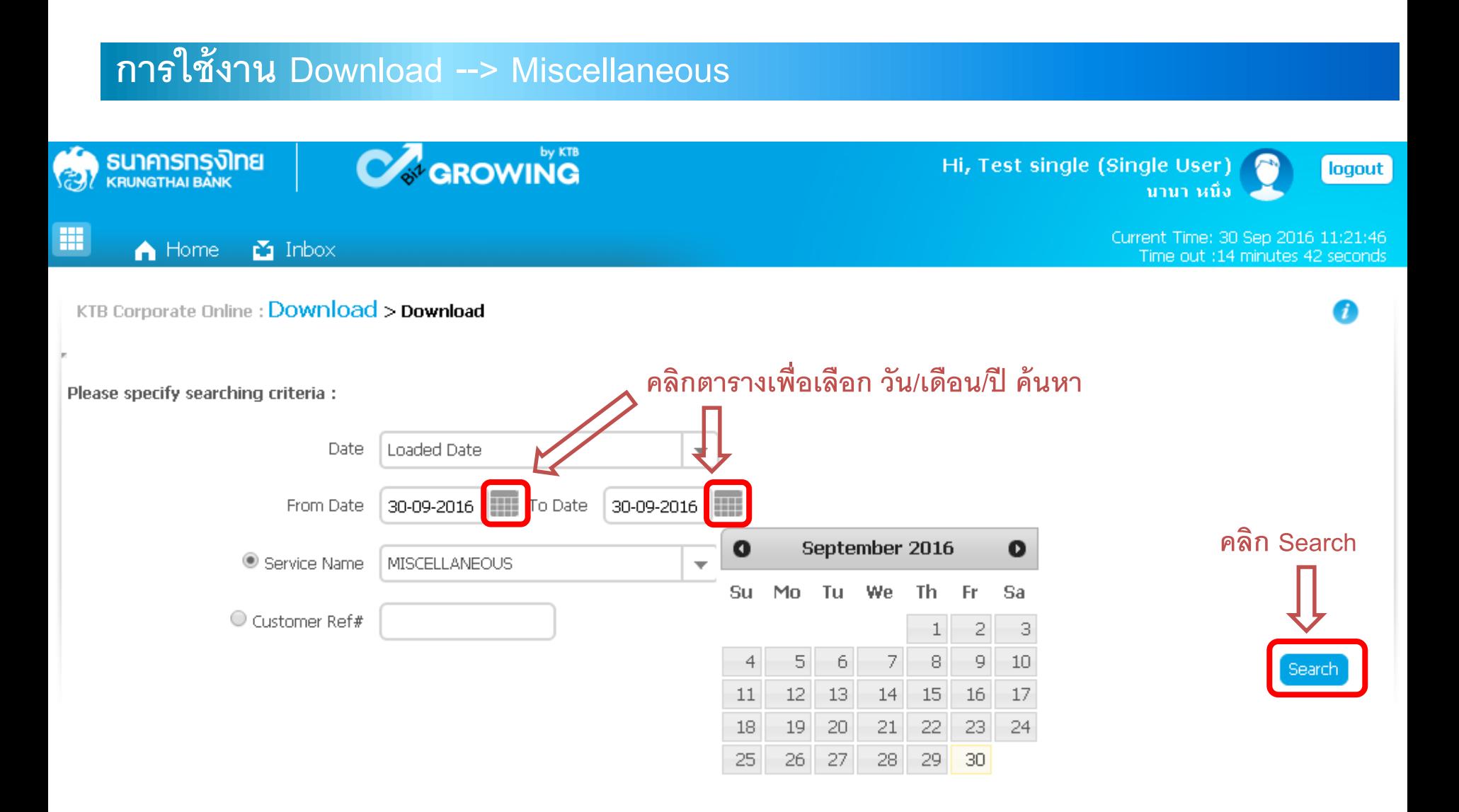

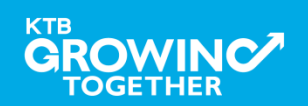

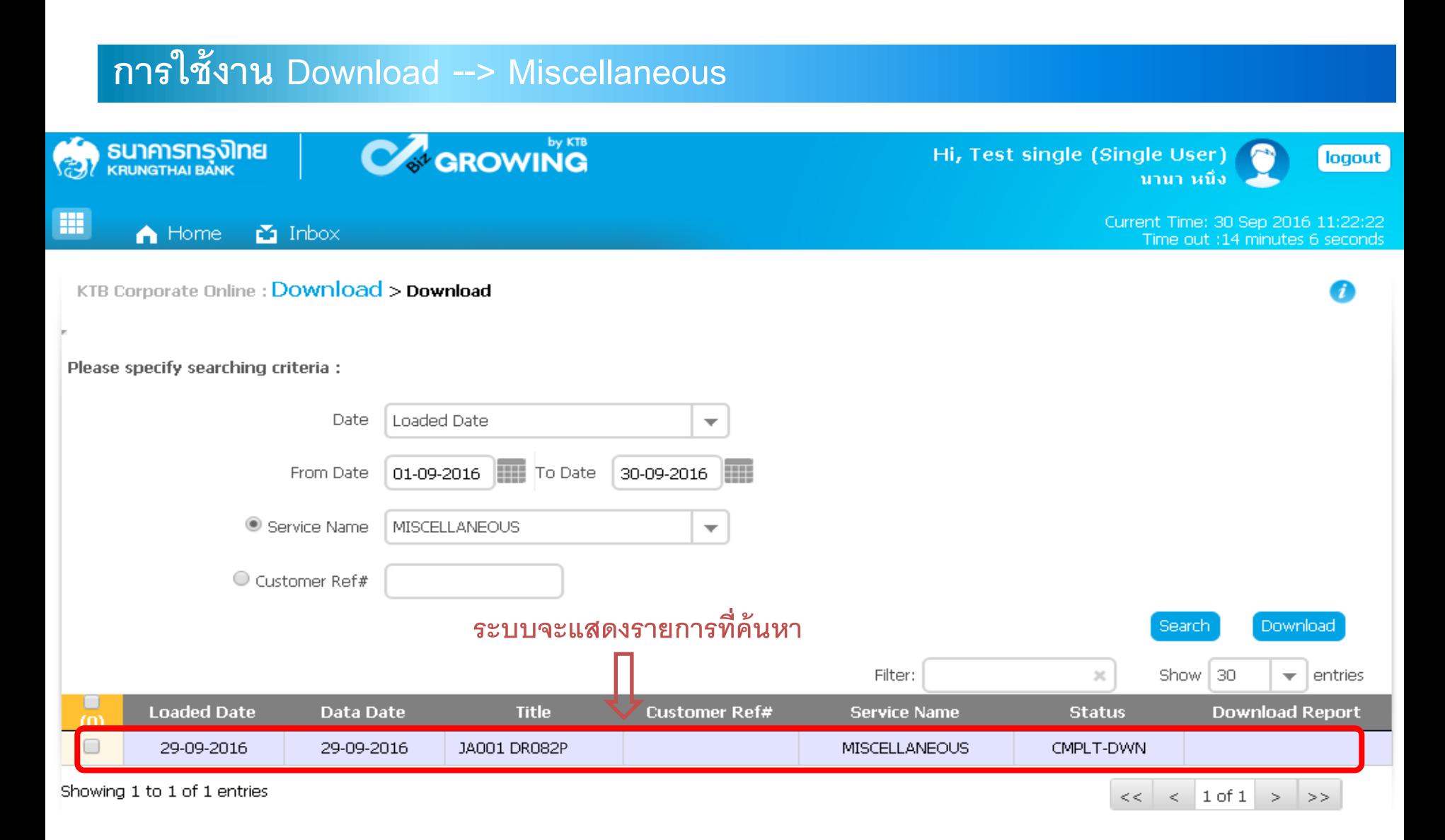

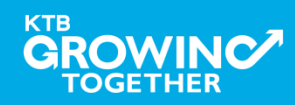

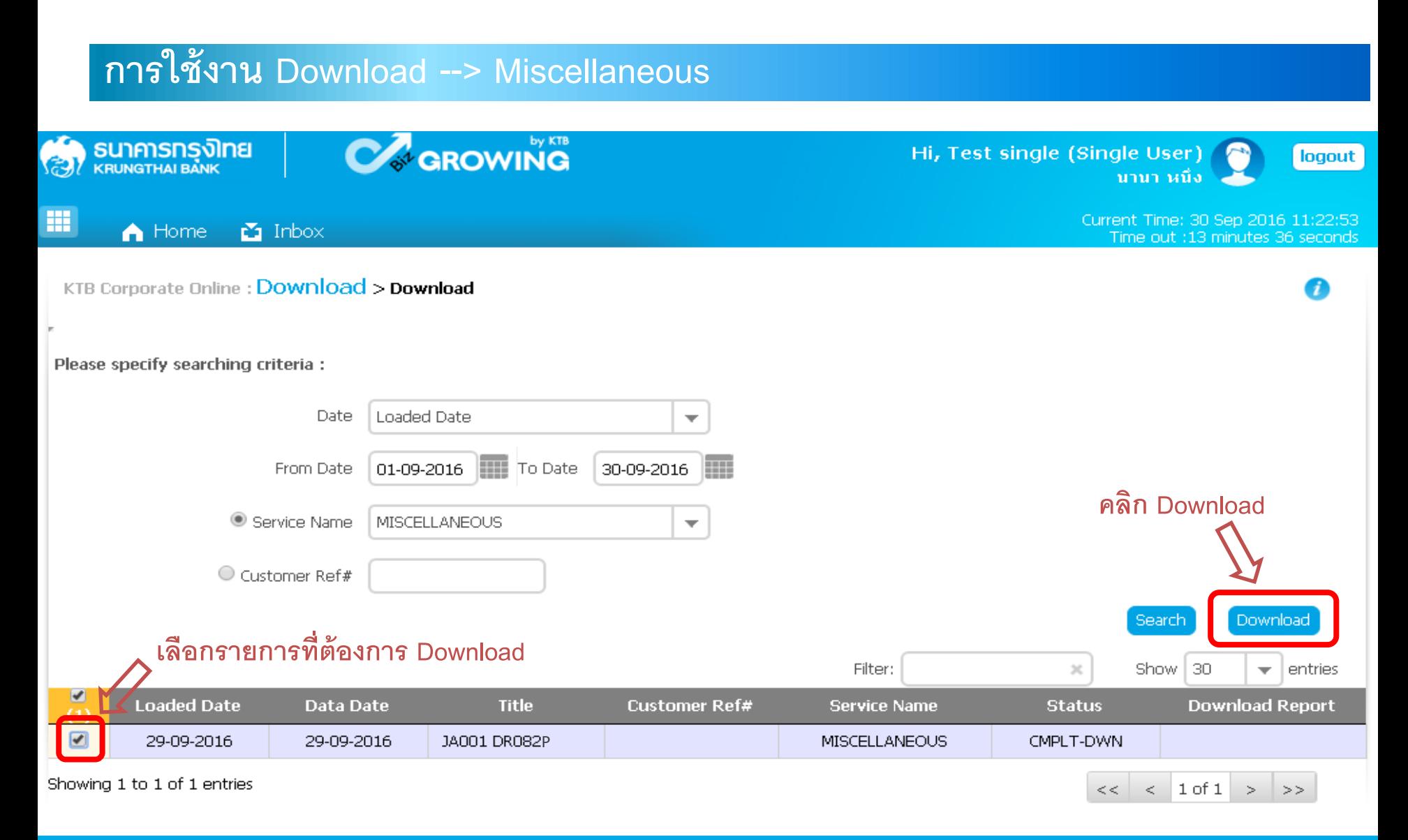

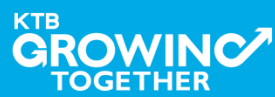

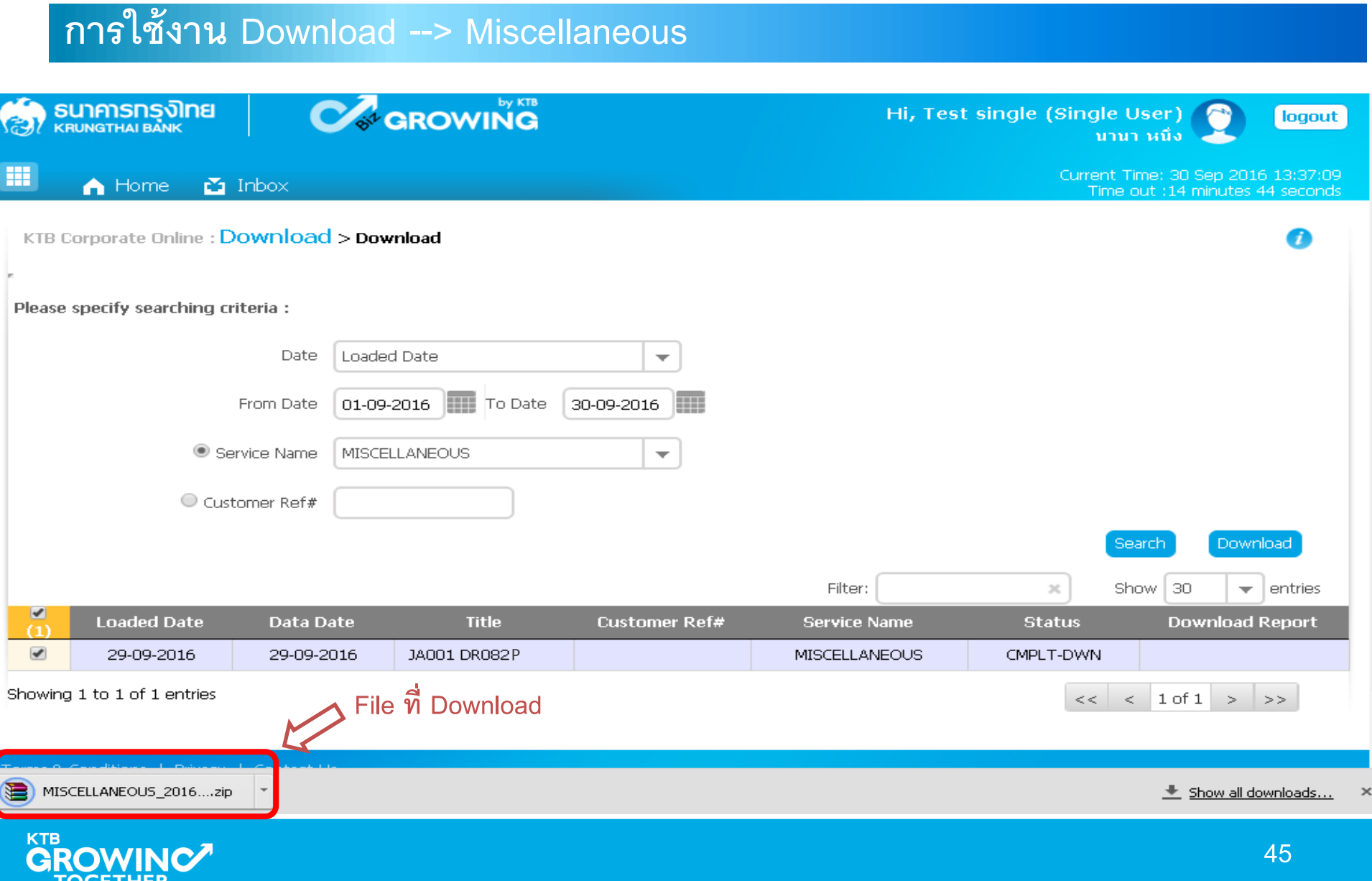

## **การใช้งาน Download --> Miscellaneous**

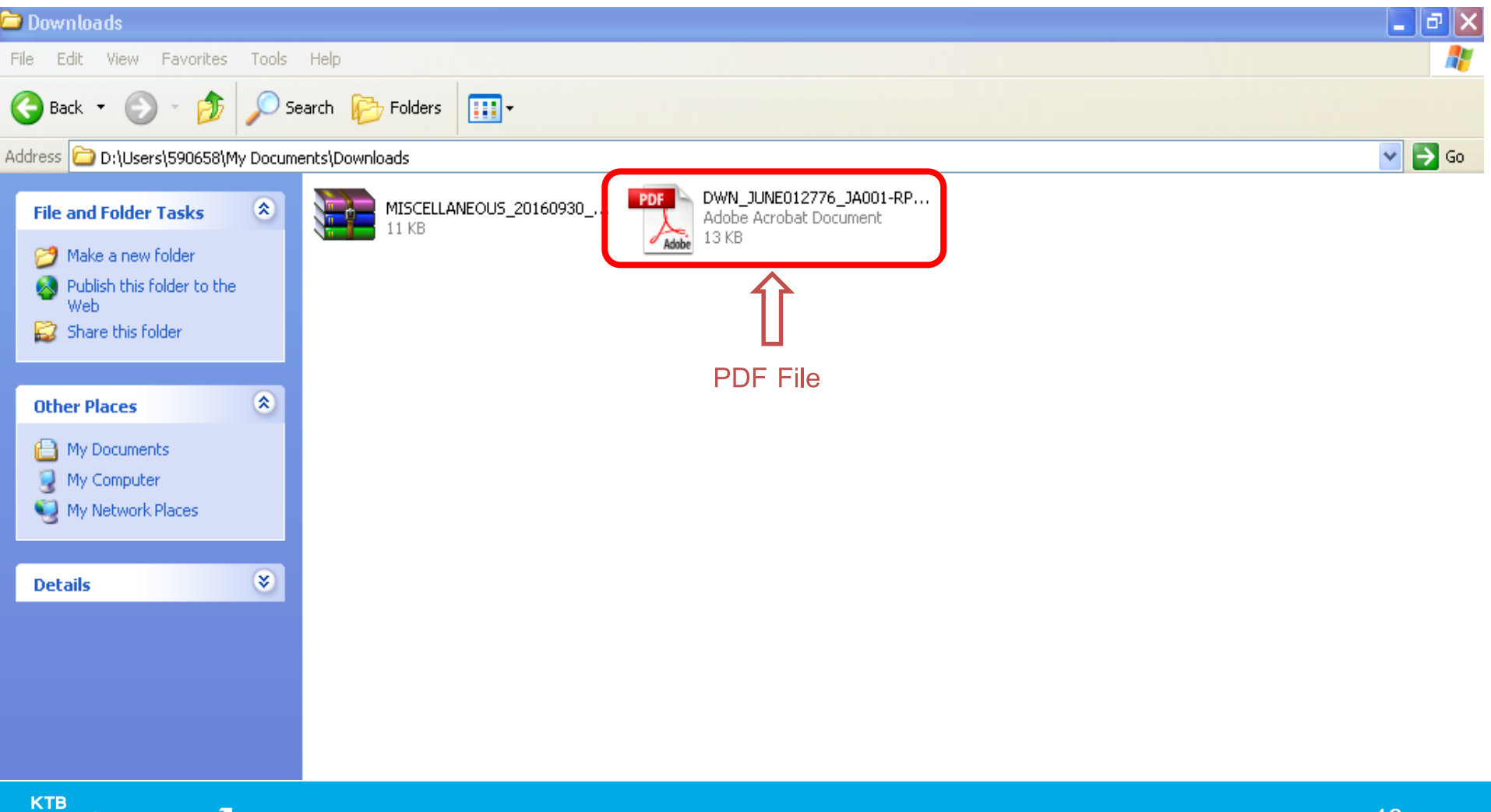

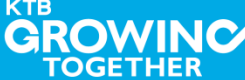

## **การใช้งาน Download --> Miscellaneous**

## **รายงานสรุปการช าระเงิน (Summary Payment Report For Payer)**

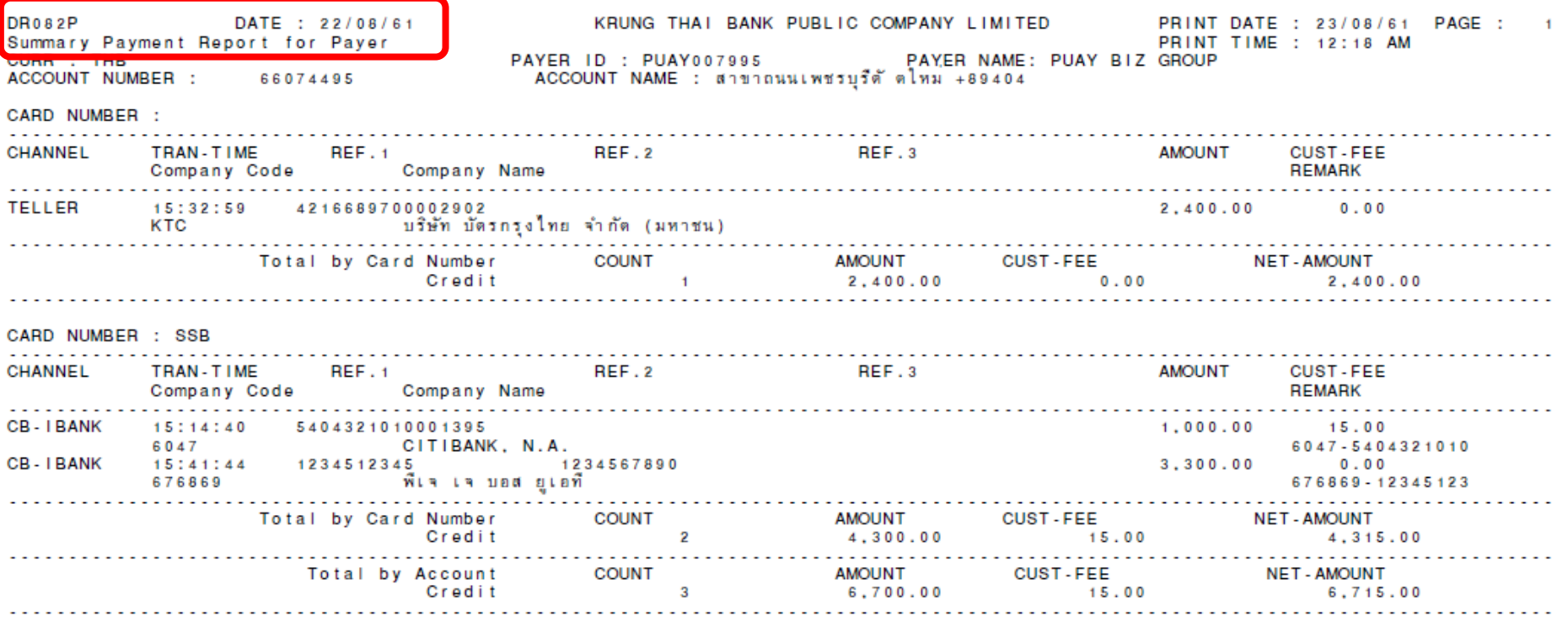

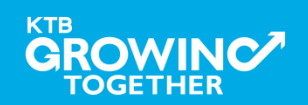

## THANK YOU

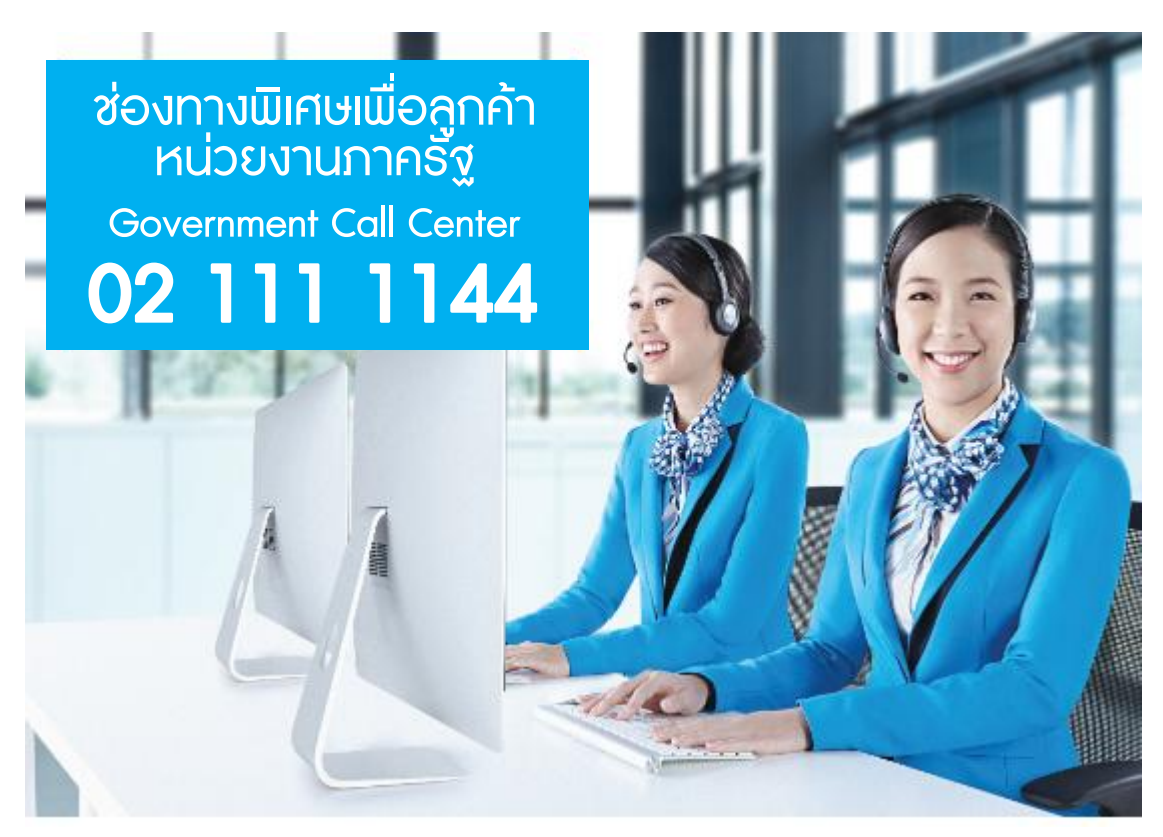

**กรณีที่โทรติดต่อไม่ได้ติดต่อ ผ่านช่องทาง E-Mail cash.management@ktb.co.th แจ้งรายละเอียดดังนี้ 1. Company ID 2. ชื่อบริษัท 3. ผู้ติดต่อ พร้อมเบอร์โทรกลับ 4. รายละเอียดปัญหา พร้อมหน้าจอ (ถ้ามี)**

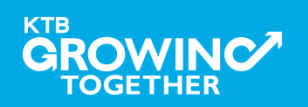

**KTB Cash Management 48** 

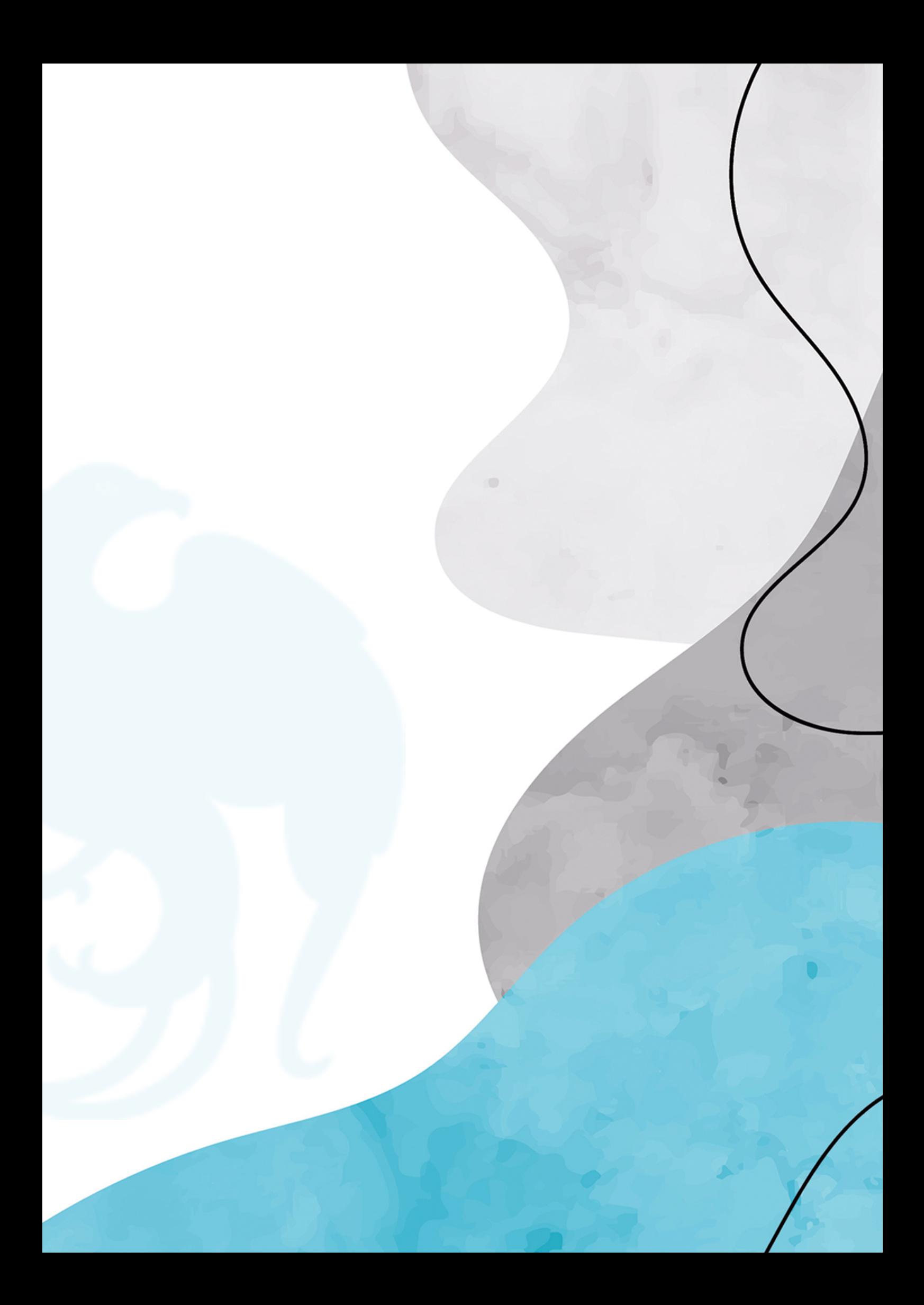